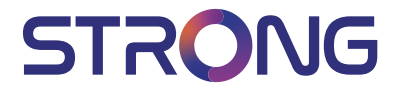

# Digitaler HD+ Satelliten Receiver **SRT 7806**

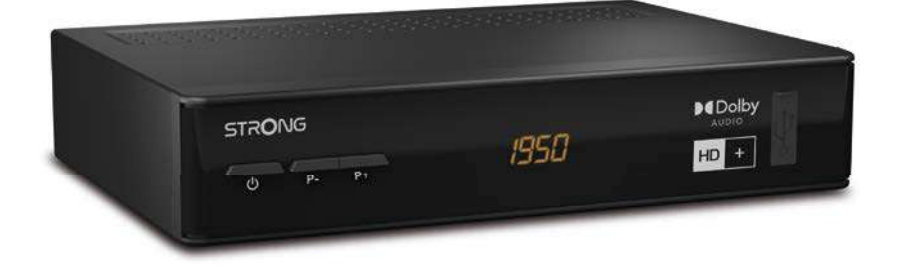

Bedienungsanleitung User Manual Kullanıcı Kılavuzul

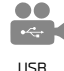

wiedergabe

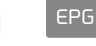

Programm information

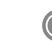

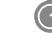

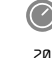

timer

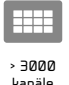

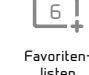

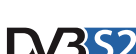

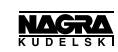

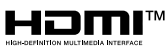

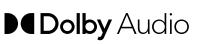

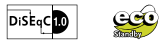

www.strong.tv

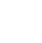

 $HD$ 

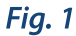

Fig. 2

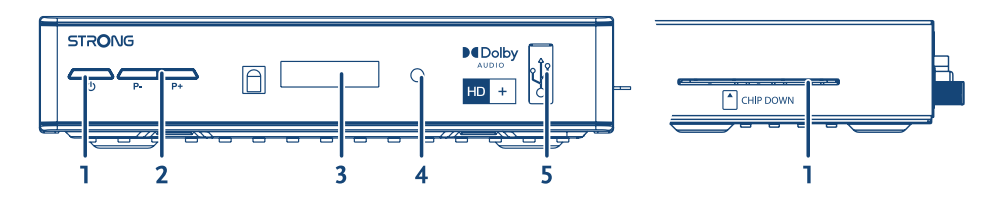

Fig. 3

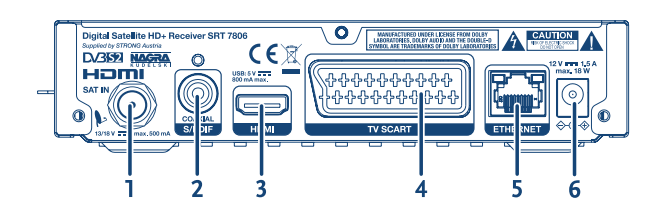

Fig. 4

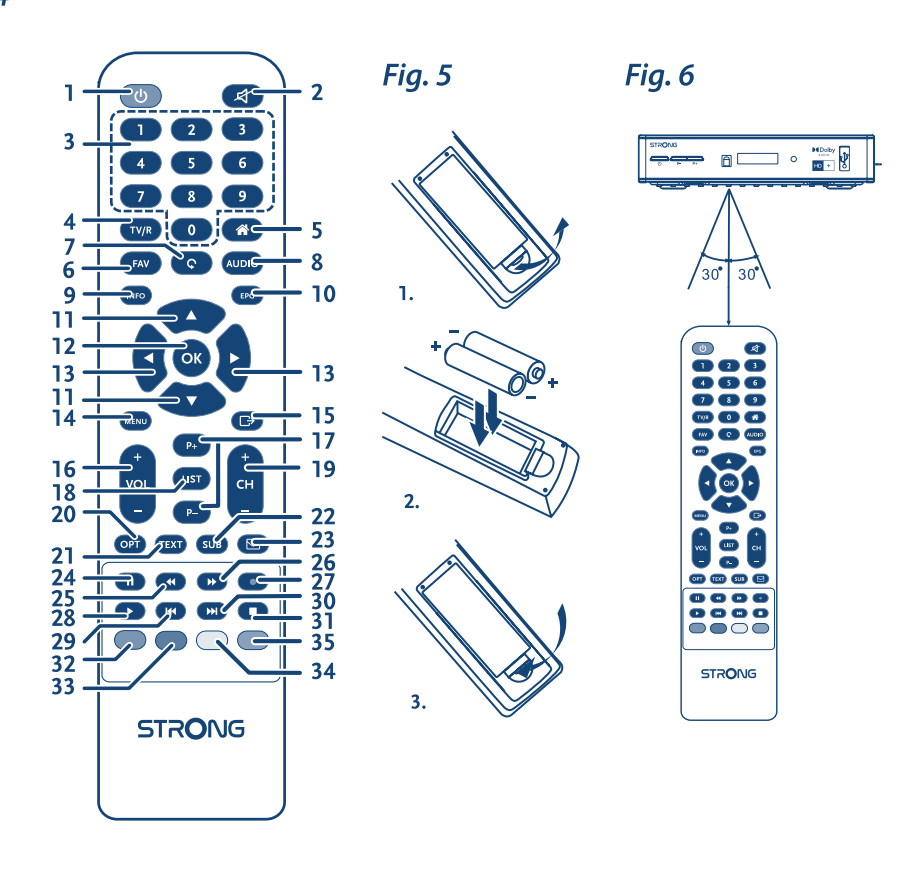

Fig. 7

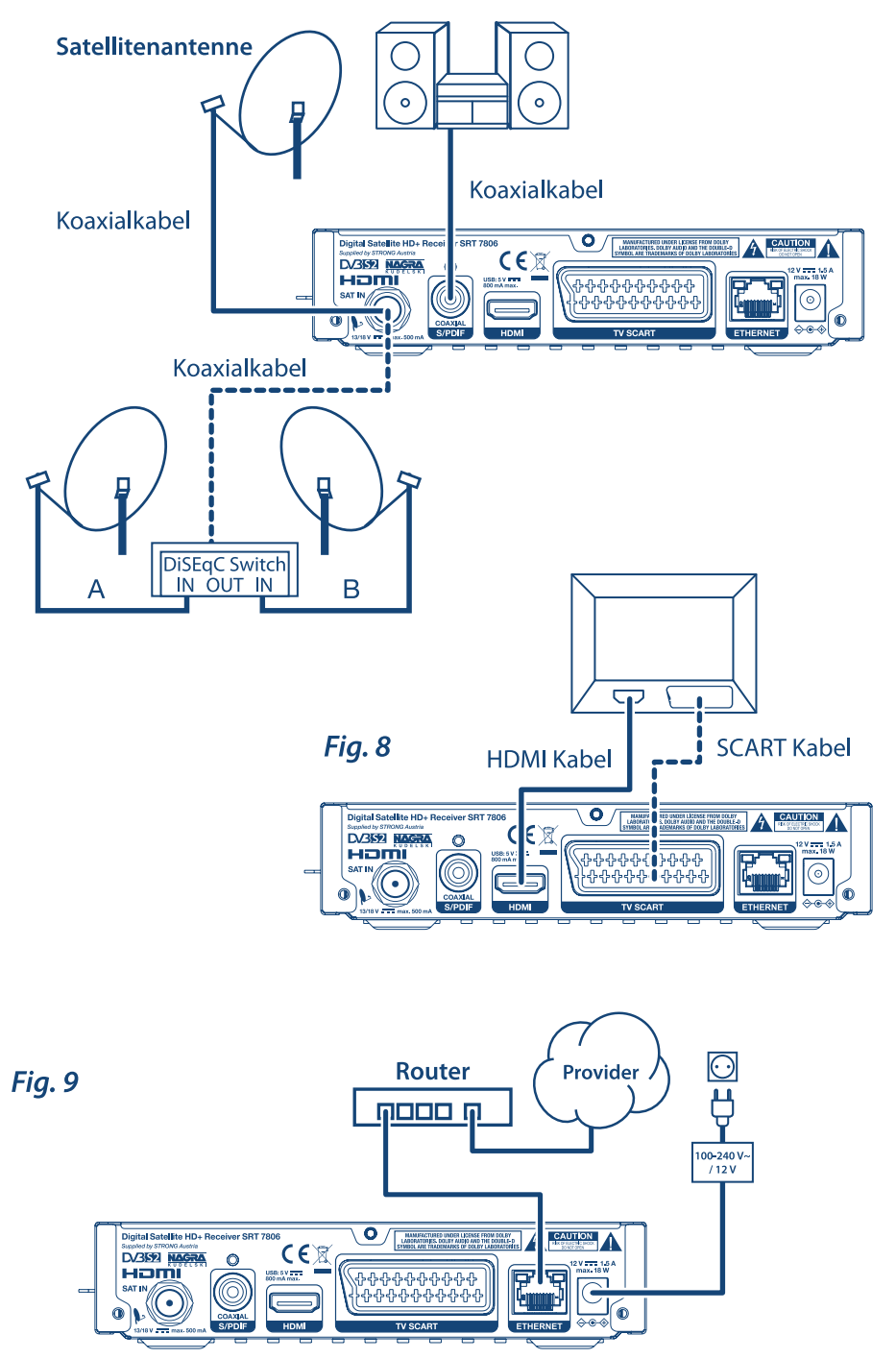

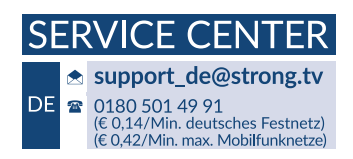

Supplied by STRONG Austria Represented by STRONG Ges.m.b.H. Franz-Josefs-Kai 1 1010 Vienna Austria Email: support\_at@strong.tv

www.strong.tv

#### **Licenses**

THIS PRODUCT IS LICENSED UNDER THE AVC PATENT PORTFOLIO LICENSE FOR THE PERSONAL AND NONCOMMERCIAL USE OF A CONSUMER TO (i) ENCODE VIDEO IN COMPLIANCE WITH THE AVC STANDARD ("AVC VIDEO") AND/OR (ii) DECODE AVC VIDEO THAT WAS ENCODED BY A CONSUMER ENGAGED IN A PERSONAL AND NON-COMMERCIAL ACTIVITY AND/OR WAS OBTAINED FROM A VIDEO PROVIDER LICENSED TO PROVIDE AVC VIDEO. NO LICENSE IS GRANTED OR SHALL BE IMPLIED FOR ANY OTHER USE. ADDITIONAL INFORMATION MAY BE OBTAINED FROM **MPEG LA, L. L. C.** SEE [HTTP://WWW. MPEGLA. CO](HTTP://WWW.MPEGLA.COM)M

This product contains one or more programmes protected under international and U. S. copyright laws as unpublished works. They are confidential and proprietary to **Dolby Laboratories**. Their reproduction or disclosure, in whole or in part, or the production of derivative works therefrom without the express permission of Dolby Laboratories is prohibited. Copyright 2003-2009 by Dolby Laboratories. All rights reserved.

**STRONG erklärt, dass dieses Produkt den grundlegenden Anforderungen und den übrigen einschlägigen Bestimmungen der Richtlinien EMC 2014/30/EU, LVD 2014/35/EU und RoHS entspricht.** 

Irrtum und technische Änderungen vorbehalten. In Folge kontinuierlicher Forschung und Entwicklung können sich Spezifikationen, Form und Aussehen der Produkte ändern. ASTRA ist ein eingetragenes Warenzeichen von SES ASTRA. NagraVision ist ein eingetragenes Warenzeichen von Kudelski HDMI, das HDMI-Logo und High-Definition Multimedia Interface sind Warenzeichen oder eingetragene Warenzeichen von HDMI Licensing LLC in den Vereinigten Staaten und anderen Ländern. In Lizenz von Dolby Laboratories gefertigt. Dolby Audio, Dolby Digital, Dolby und das Doppel-D-Symbol sind Warenzeichen von Dolby Laboratories. **Die HD+ Karte ist ausschließlich für die Nutzung in der Bundesrepublik Deutschland bestimmt**. Alle anderen Produktnamen sind Warenzeichen oder eingetragene Warenzeichen ihrer jeweiligen Eigentümer.

© STRONG 2020. Alle Rechte vorbehalten

# **INHALTSVERZEICHNIS**

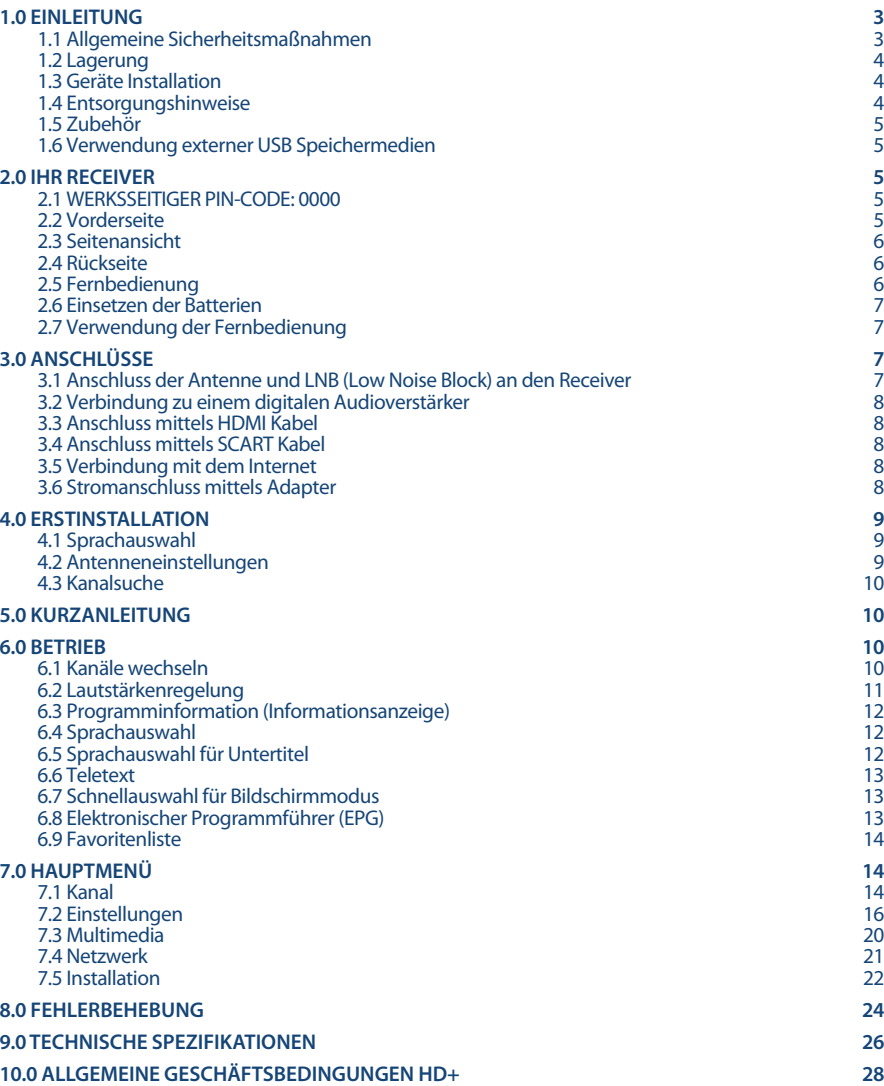

# <span id="page-6-0"></span>**1.0 EINLEITUNG**

## **1.1 Allgemeine Sicherheitsmaßnahmen**

Bitte lesen Sie die Sicherheitsrichtlinien aufmerksam durch, bevor Sie Ihr Gerät in Betrieb nehmen. Heben Sie die Bedienungsanleitung für den weiteren Gebrauch auf.

- Verwenden Sie nur Zusatzgeräte/Zubehör, die/das vom Hersteller zur Verfügung gestellt, oder angegeben wurden (wie z.B. das Netzteil etc.).
- Beachten Sie die Angaben am Produkt für elektrische Sicherheitshinweise vor der Installation oder Inbetriebnahme des Gerätes.
- Um die Gefahr von Bränden oder elektrischen Schlägen zu verringern, darf dieses Gerät weder Regen noch Feuchtigkeit ausgesetzt werden.
- Die Belüftung darf nicht durch Abdecken der Belüftungsöffnungen mit Gegenständen wie Zeitungen, Tischdecken, Vorhängen usw. verhindert werden.
- Das Gerät niemals in Wasser oder eine sonstige Flüssigkeit tauchen. Keine mit Flüssigkeit gefüllten Gegenstände (z. B. Vasen...) auf das Gerät stellen.
- Für Geräte, die mit diesem Symbol gekennzeichnet sind, besteht die Gefahr eines Stromschlags.
- Um Verletzungen zu vermeiden, muss das Gerät sicher platziert werden, in Übereinstimmung mit den Installationsanweisungen.
- Es besteht Explosionsgefahr, wenn die Batterien/Akkus falsch eingesetzt werden. Ersetzen Sie diese immer ausschließlich mit demselben oder gleichwertigen Typ.
- Akkus, Batterien oder Ladegeräte dürfen nicht zu starker Hitze durch Sonneneinstrahlung, Feuer oder ähnlichem ausgesetzt werden.
- Übermäßiger Schalldruck von Kopfhörern kann zu Hörschäden führen. Das Hören von Musik bei hohen Lautstärken und für längere Laufzeiten kann das Gehör schädigen.
- Um das Risiko von Gehörschäden zu vermeiden, sollte man die Lautstärke auf ein komfortables Niveau senken.
- Falls der Netzstecker als Trennvorrichtung verwendet wird, sollte dieser leicht zugänglich bleiben. Bei Nichtgebrauch und wenn Sie das Gerät bewegen, achten Sie bitte auf das Kabel, binden Sie das Netzkabel z.B. mit einem Kabelbinder zusammen. Geben Sie acht auf scharfe Kanten und ähnlichem, die eine Beschädigung des Netzkabels verursachen könnten. Stellen Sie bitte sicher, dass das Netzkabel nicht beschädigt wird. Das Fehlen einer Lichtanzeige auf dem Gerät bedeutet nicht, dass es vollständig vom Netz getrennt ist. Um das Gerät vollständig zu auszuschalten muss der Netzstecker herausgezogen werden.
- Bitte achten Sie im Besonderen auf Umweltaspekte und eine korrekte Entsorgung von Batterien.
- Keine offenen Flammen, angezündete Kerzen, oder ähnliches auf dem Gerät platzieren.
- Um die Ausbreitung von Feuer zu vermeiden, halten Sie Kerzen und andere offene Flammen von diesem Produkt fern.

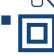

 Mit diesem Symbol gekennzeichnete Geräte sind Geräte der Klasse II oder doppelt isolierte elektrische Geräte. Die Bauweise dieses Gerätes erfordert keinen Anschluss an eine geerdete Stromversorgung.

#### **Sicherheitsvorkehrungen**

- Öffnen Sie niemals das Gehäuse! Das Innere des Gerätes steht unter Spannung. Ihre Garantieansprüche erlöschen, wenn das Gerät durch Unbefugte geöffnet wird. Überlassen Sie nicht ausführbare Installations- oder Servicetätigkeiten nur qualifiziertem Fachpersonal.
- Trennen Sie das Gerät vom Stromnetz, bevor Sie Kabel anschließen oder längere Zeit nicht nutzen. Warten Sie einige Sekunden, nachdem Sie das Gerät ausgeschaltet haben, bevor Sie ihn bewegen oder andere Geräte anschließen.
- Bitte beachten Sie, dass Sie nur Anschluss- und Verlängerungskabel verwenden, die für die gesamte Leistungsaufnahme aller angeschlossenen Geräte ausreichend bemessen sind. Stellen Sie sicher, dass Ihre örtliche Netzspannung mit der auf dem Typenschild Ihres Gerätes angegebenen übereinstimmt.

#### <span id="page-7-0"></span>**Betriebshinweise**

Installieren Sie dieses Gerät nicht in einem geschlossenen Raum wie auf einem Bücherregal oder Ähnlichem.

Verwenden Sie das Gerät nicht in der Nähe von feuchten und kalten Orten und schützen Sie es vor Überhitzung.

Stellen Sie das Gerät nicht an einem Ort mit direkter Sonneneinstrahlung auf.

Vermeiden Sie übermäßige Staubansammlung auf dem Gerät.

Bringen Sie keinesfalls offenes Feuer in die Nähe des Gerätes, um eine Entzündung brennbarer Materialien zu vermeiden.

## **1.2 Lagerung**

Ihr Gerät wurde vor dem Versand sorgfältig überprüft und verpackt. Beim Auspacken achten Sie bitte darauf, dass alles Zubehör vorhanden ist. Halten Sie die Transportverpackung von Kleinkindern fern. Wir empfehlen, die Kartonage für die Dauer der Garantie aufzubewahren, da im Falle einer Reparatur oder eines Garantiefalls Ihr Gerät somit optimal geschützt wird.

## **1.3 Geräte Installation**

Wir empfehlen Ihnen, Ihr Gerät von einem Fachmann installieren zu lassen. Andernfalls halten Sie sich bitte an folgende Anweisungen:

- Halten Sie die Bedienungsanleitung für Ihren Fernseher und ihre Antenne/ Antenneninstallation bereit.
- Überprüfen Sie Ihre Anschlusskabel auf: Beschädigung, gute Qualität und deren Schirmung.
- Überprüfen Sie alle Komponenten ihrer Installation auf einwandfreie Funktion.
- Diese Anleitung enthält alle Hinweise um Ihren Receiver anschließen zu können.
- Folgende Symbole werden verwendet.

**ACHTUNG** Wichtiger Warnhinweis.

**HINWEIS** Nützlicher Hinweis

**MENU** oder **Fette Buchstaben** weisen auf eine Taste der Fernbedienung hin.

*Kursive Buchstaben* weisen auf einen Menüpunkt hin.

Werfen Sie verbrauchte Batterien nicht in den Hausmüll, sondern geben Sie diese bei einer Sammelstelle für Altbatterien ab!

## **1.4 Entsorgungshinweise**

Elektronische Geräte gehören nicht in den Hausmüll, sondern müssen - gemäß Richtlinie 2002/96/EG DES EUROPÄISCHEN PARLAMENTS UND DES RATES vom 27. Januar 2003 über Elektro- und Elektronik-Altgeräte fachgerecht entsorgt werden. Bitte geben Sie dieses Gerät am Ende seiner Verwendung zur Entsorgung an den dafür vorgesehenen öffentlichen Sammelstellen ab.

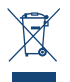

Die Rücknahme und Verwertung gebrauchter Batterien wird mit REBAT einfach und unkompliziert sichergestellt.

- Laut Batteriegesetz sind Sie zur Rückgabe der Altbatterien gesetzlich verpflichtet.

- Die Entsorgung der Altbatterien über den Hausmüll ist gesetzlich verboten.
- Schützen Sie mit uns unsere Natur vor umweltschädlichen Belastungen.
- Geben Sie bitte Ihre Altbatterien zur Entsorgung an der Verkaufs- oder Sammelstelle ab.

**Deutsch**

## <span id="page-8-0"></span>**1.5 Zubehör**

- **1x Installationsanleitung**
- 1x Fernbedienung
- 2x 1.5 V Batterien
- 1x Netzadapter 12 V, 1.5 A
- 1x HD+ Smartkarte

#### WARNUNG: Batterien sind nicht wiederaufladbar und sollten niemals zerlegt, kurzgeschlossen oder mit anderen Batterien gemischt werden. Falls Sie wiederaufladbare Akkumulatoren verwenden wollen, empfehlen wir jene mit geringer Selbstentladung (z.B. NiMH) für eine längere Betriebsdauer.

#### **HINWEIS:** Für den ordnungsgemäßen Betrieb dieses Gerätes verwenden Sie bitte nur Netzadapter, wie hier nachstehend aufgelistet (im Falle eines notwendigen Austausches):

- Modell: CH-AS120150E7xR; Hersteller: Sichuan Changhong Electronic Component Co., Ltd.
- Modell: TB-AS120150E6xR; Hersteller: Ten Pao Electronics (Huizhou) Co., Ltd.
- Modell: CY-AS120150E5xR; Hersteller: Jiangsu Chenyang Electron Co., Ltd.

Die Verwendung des Receivers mit anderen Netzadaptern kann diesen beschädigen. In solchen Fällen gibt es keine Garantieabwicklung!

## **1.6 Verwendung externer USB Speichermedien**

- Wir empfehlen die Verwendung von USB 2.0 Speichermedien. Falls Ihr Gerät nicht USB 2.0 kompatibel ist, kann es Fehler beim Abspielen und anderen Multimediafunktionen geben.
- Wenn Sie eine externe Festplatte benutzen, berücksichtigen Sie bitte, dass die Leistungsaufnahme des Speichermediums, jene Ihres Receivers (5 V/800 mA) überschreiten kann. Sollte dies der Fall sein, schließen Sie Ihre USB-Festplatte bitte an ein entsprechendes externes Netzteil.
- STRONG kann keine Garantie für eine Kompatibilität zu allen USB Speichermedien übernehmen.
- Wir weisen darauf hin, keine wichtigen Informationen oder Daten auf dem USB Gerät, welches Sie für die Aufnahmen verwenden, zu speichern. Machen Sie vor der Verwendung mit dem Receiver immer ein Backup Ihrer Daten. STRONG übernimmt keine Haftung für Verlust oder Beschädigung von Daten oder deren Folgeschäden.
- Versichern Sie sich, dass Ihr USB Speichermedium bereits auf NTFS oder Ext2 formatiert wurde, um alle Multimedia- und Aufnahme- Funktionen zu gewährleisten. Sie können das Speichermedium auch durch den Receiver formatieren.
- STRONG kann keine Garantie für die Wiedergabe von Dateien übernehmen, selbst wenn das Format mit den hier aufgeführten übereinstimmt, da die erfolgreiche Wiedergabe auch von den verwendeten Codecs, Daten Bitrate und Auflösung abhängt (alle MPEG-Codec-Formate werden unterstützt).

# **2.0 IHR RECEIVER**

## **2.1 WERKSSEITIGER PIN-CODE: 0000**

## **2.2 Vorderseite**

#### 1. **Standby/EIN Taste**

Schaltet den Receiver ein oder in Standby

2. **P-/P+:** Programm vorwärts/rückwärts anwählen

- <span id="page-9-0"></span>3. **LED Display** Zeigt die Kanalnummer oder Uhrzeit bzw. Videotext-Seite oder Aufnahme-Modus
	- an
- 4. **Indikator LED:**

```
Zeigt Betriebsstatus an: Rotes LED – Receiver ist in Standby-Modus
```
5. **USB** Zum Anschluss Ihres USB-Speichermediums

# **2.3 Seitenansicht**

1. **Smartkarteneinschub**

Zum Einschub Ihrer HD+ Smartkarte. Der goldene Chip auf der Karte muss nach unten zeigen.

## **2.4 Rückseite**

*Fig. 3*

*Fig.2*

- 1. **SAT IN** Zum Anschluss Ihrer Antenne für den Empfang von Satellitensignalen
- 2. **S/PDIF (coax.)** Zum Anschluss (digitales Audiosignal) an eine HiFi- oder Heimkino-Anlage
- 3. **HDMI** Zum Anschluss Ihres Receivers an Ihren Fernseher mittels HDMI-Kabel einer bestmöglichen Qualität
- 4. **TV SCART** Zum Anschluss Ihres Receivers an Ihren Fernseher mittels SCART-Kabel
- 5. **Ethernet** Zur Herstellung einer Internetverbindung bzw zum Anschluss an ein Heimnetzwerk, Modem- oder Routergerät
- 6. **DC POWER** Zum Anschluss des Netzadapters (Eingang ~230 V 50/60 Hz /Ausgang 12 V, 1.5 A  $DC$  $\ominus$  $\ominus$  $\ominus$

## **2.5 Fernbedienung**

*Fig. 4*

- 1.  $\Phi$  Schaltet den Receiver ein oder in den Standby Modus.
- 2.  $\circledR$  Schaltet den Audioausgang des Receivers stumm.<br>
3.  $0 \sim 9$  Eingabe der Sendernummer. Im Menü: Eingabe ve
- 3. **0~9** Eingabe der Sendernummer. Im Menü: Eingabe verschiedenster Werte.
- 4. **TV/R** Wechselt zwischen TV und Radio Modus.<br>5. **All Strates Weine Funktion**
- 5. **<sup>1</sup>** Keine Funktion<br>6. **FAV** Ruft die Favorit
- 6. **FAV** Ruft die Favoritenliste auf, in der eine Favoritengruppe gewählt werden kann (vorausgesetzt diese wurde(n) erstellt).
- 7. Wechselt zwischen den zuletzt gesehenen Kanälen.
- 8. **AUDIO** Öffnet die Liste der Audiosprachen und Einstellungen für Stereo/Mono.
- 9. **INFO** 1x Drücken für allgemeine Sendungs- und Senderinformationen, 2x Drücken für detaillierte Beschreibungen bzw. Empfangsinformationen.
- 10. **EPG** Öffnet das elektronische TV Programm (EPG) im TV-Modus<br>11. ▲ ▼ Sender umschalten. Im Menü: Zur Navigation.
- Sender umschalten. Im Menü: Zur Navigation.
- 12. **OK** Im TV Modus: Öffnen der Senderliste. Im Menü: Öffnen oder Bestätigen eines Menüpunkts.
- 13. **t D** Lautstärkeregelung. Im Menü: Zur Navigation und Änderung von Werten/ Angaben.
- 14. **MENU** Zum Öffnen des Hauptmenüs. Im Menü: Einen Schritt zurück.<br>15. Erik I. Im Menü: Eine Ebene zurück oder Abbrechen von Einstellung.
- Im Menü: Eine Ebene zurück oder Abbrechen von Einstellungen/ Aktionen.
- 16. **VOL+/-** Lautstärke lauter/leiser im TV-Modus
- 17. **P+/P-** Springt 10 Plätze nach oben oder unten in der Kanalliste oder jeder anderen Liste
- **Zeigt die Kanalliste an**
- 19. **CH+/-** Nächstes/ vorheriges Programm
- 20. **OPT** Schnellmenü
- 21. **TEXT** Öffnet den Teletext, wenn verfügbar.

**Deutsch**

<span id="page-10-0"></span>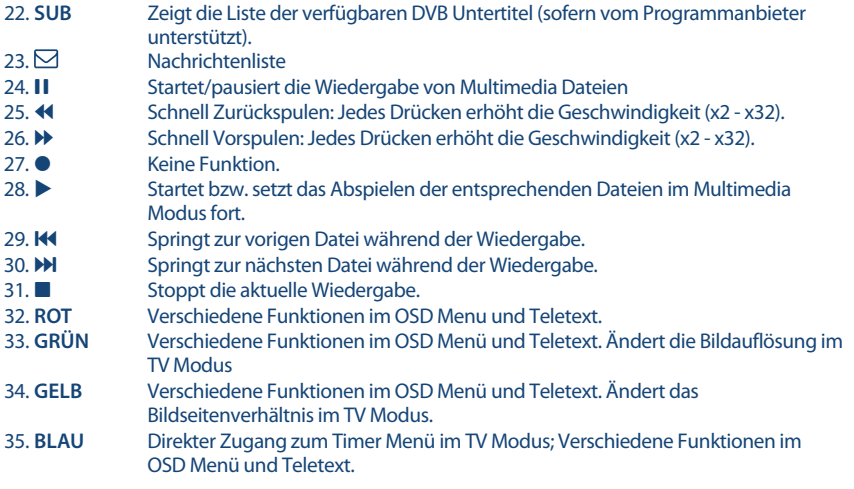

## **2.6 Einsetzen der Batterien**

Entfernen Sie die Batteriefachabdeckung und setzen Sie zwei Batterien der Größe AAA ein. Das Diagramm im Batteriefach zeigt die korrekte Polaritätslage der Batterien.

1. Abdeckung öffnen 2. Batterien einlegen (Polarität beachten) 3. Abdeckung schließen

**WICHTIG:** Die Batterien dürfen nicht wiedergeladen, zerlegt, kurz geschlossen oder mit anderen Batterie Typen verwendet werden.

# **2.7 Verwendung der Fernbedienung**

Richten Sie die Fernbedienung zur Vorderseite des Receivers. Die Fernbedienung funktioniert in der entsprechenden Winkellage in einer Distanz von bis zu 7 Metern.

Die Fernbedienung kann nicht optimal funktionieren wenn der direkte Sichtweg blockiert ist.

**WICHTIG:** Bitte beachten Sie, dass die Empfindlichkeit des Infrarot Sensors und dadurch die optimale Funktion der Fernbedienung durch Sonnenlicht oder ein anders sehr helles direktes Licht beeinträchtigt werden kann.

# **3.0 ANSCHLÜSSE**

Dieser Teil beschreibt die wichtigsten Funktionen um sicherzustellen, dass Sie mit ihrem neuen Receiver das TV-Programm genießen können. Bitte beachten Sie, dass zusätzliche Einstellungen notwendig sein können.

**ACHTUNG:** Schließen Sie den Receiver noch nicht an den Strom an.

## **3.1 Anschluss der Antenne und LNB (Low Noise Block) an den Receiver**

Verbinden Sie das LNB Ihrer Antenne mit dem SAT IN-Anschluss Ihres Receivers. Verwenden Sie dazu ein hochwertiges Koaxial-Kabel mit passendem 'F-Stecker'.

*Fig. 6*

*Fig. 5*

## <span id="page-11-0"></span>**3.1.1 Anschluss von mehreren Fixantennen über DiSEqC 1.0**

a) Verbinden sie die LNBs Ihrer Antenne mit den gewünschten Anschlüssen von Ihrem DiSEqC 1.0-Schalter. Verwenden Sie dabei ein hochwertiges Koaxial-Kabel mit passenden "F-Steckern".

b) Verbinden Sie den Ausgang von ihrem DiSEqC 1.0-Schalter mit dem SAT IN-Anschluss Ihres Receivers. Verwenden Sie dabei ein hochwertiges Koaxial-Kabel mit passenden "F-Steckern".

c) Schließen sie das Netzadapter an den Receiver und den Netzstecker an die Steckdose an.

## **3.2 Verbindung zu einem digitalen Audioverstärker**

Verbinden Sie ein qualitativ hochwertiges Koaxial Audio-Kabel mit dem S/PDIF Ausgang Ihres Receivers und das andere Ende mit dem Koaxial Audio-Eingang Ihres Heimkinos, Verstärkers oder anderen Geräten, die digitale Audio-Formate unterstützen.

# **3.3 Anschluss mittels HDMI Kabel**

a) Verbinden Sie Ihren Receiver und den Signalanschluss Ihrer Satellitenanlage mit einem geeigneten koaxialen Antennenkabel.

b) Um den vollen Nutzen des HD-Empfangs zu ziehen, ist es empfehlenswert, den Receiver mittels HDMI-Kabel mit dem Fernseher zu verbinden. Verbinden Sie dazu den HDMI-Ausgang des Receivers mit Hilfe eines HDMI-Kabels mit dem HDM-Eingang Ihres Fernsehers.

c) Verbinden Sie den Netzadapter mit einem geeigneten Netzanschluss.

# **3.4 Anschluss mittels SCART Kabel**

a) Lassen Sie die Ausrichtung Ihrer Satellitantenne auf den gewünschten Satellit durch einen autorisierten Fachmann durchführen. Verbinden Sie Ihren Receiver und den Signalanschluss Ihrer Satellitenanlage mit einem geeigneten koaxialen Antennenkabel und passenden 'F-Steckern'.

b) Verbinden Sie die TV SCART-Buchse an der Rückseite des Receivers mit der SCART IN-Buchse des TV Geräts.

c) Verbinden Sie den Netzadapter mit einem geeigneten Netzanschluss (100 - 240 V, AC, 50/60 Hz).

## **3.5 Verbindung mit dem Internet**

Der Receiver verbindet sich mit dem Internet über den Internet Router oder dem DSL/Kabel-Modem in Ihrem Heimnetzwerk. Die Verbindung erfolgt mittels Ethernet-Verbindung zu Ihrem Heimnetzwerk.

#### *Fig. 9*

Verbinden Sie ein Ende des Ethernet-Kabels mit dem Receiver und das andere Ende mit dem LAN Port ihres Routers oder des DSL/Kabel Modems.

# **3.6 Stromanschluss mittels Adapter**

Nachdem Sie alle Verbindungen hergestellt haben, können Sie den Receiver mit dem Strom verbinden. Nutzen Sie dazu den beigefügten Adapter. Diesen können sie jetzt mit der Steckdose verbinden.

*Fig. 7 Fig. 8*

*Fig. 8*

# *Fig. 7 Fig. 7*

*Fig. 9*

www.strong.tv

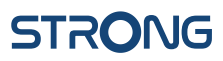

# <span id="page-12-0"></span>**4.0 ERSTINSTALLATION**

Wenn alle Kabel ordnungsgemäß mit dem Receiver verbunden sind, können Sie Schritt für Schritt mit der Einrichtung beginnen. Verwenden Sie dazu das Menü *Erstinstallation*. Dieses wird Sie durch die grundlegenden Einstellungen und die Kanalsuche führen.

## **4.1 Sprachauswahl**

Wählen Sie Ihre bevorzugte Sprache für das Bildschirmmenü.

Verwenden Sie p q, um die Sprachen zu wechseln und drücken Sie **OK**, um die Eingabe zu bestätigen.

# **4.2 Antenneneinstellungen**

## **4.2.1 Auswahl des Satelliten**

Um Ihren Receiver auf Ihre Antenne einzurichten, folgen Sie den nachfolgenden Anweisungen. Sie haben die Möglichkeit bis zu 4 Antennen für den Receiver einzurichten.

Wählen Sie *LNB*, um einen speziellen Satelliten einzurichten oder ordnen Sie ihn nicht zu.

Wählen Sie den gewünschten Satelliten, den sie auf Ihren Receiver empfangen möchten. Jeder der in der Satellitenliste angeführten Satelliten ist bereits mit den notwendigen Parametern voreingestellt. Sie können die **ROTE** Taste drücken, um die Antennen-Performance für den gewünschten Satelliten zu ändern. Drücken sie die Taste, um zu den vorigen Menüschritten zurückzukehren und die **GRÜNE** Taste, um fortzufahren (bezieht sich auf Kapitel *4.3 Kanalsuche*). Wenn Sie Astra 19.2E verwenden, können sie diesen Schritt überspringen und die **GRÜNE** Taste drücken.

- *LNB 1* Wählen Sie *Astra 19.2E* oder *Astra 23.5E*. Voreingestellter Wert für diesen LNB ist *Astra 19.2E*.
- *LNB 2 4* Wählen Sie von der Liste einen jener Satelliten, von dem Sie Sender mit Ihrem Receiver empfangen wollen. Voreingestellter Wert für LNB 2 ist *Hotbird 13E*. Voreingestellter Wert für LNB 3 und LNB 4 ist *Nicht zugeteilt*.

## **4.2.2 Antenneneinstellungen**

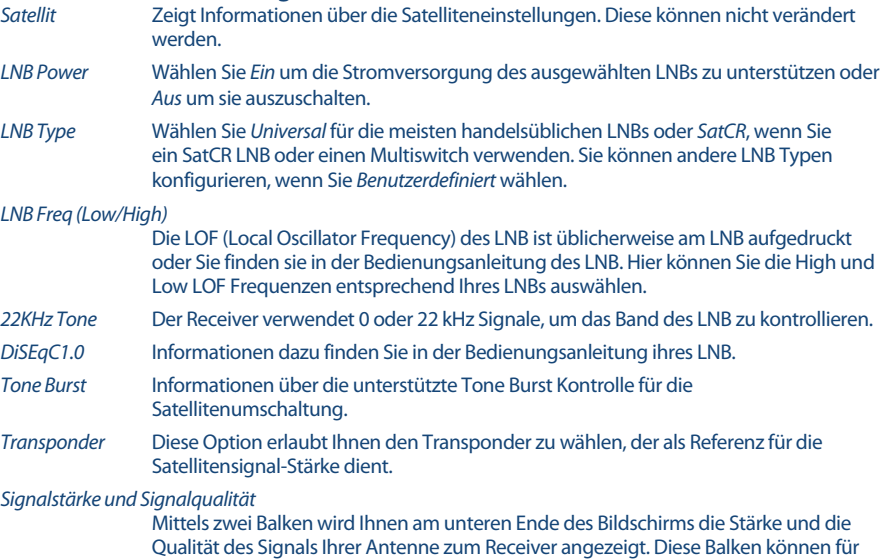

<span id="page-13-0"></span>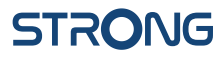

die Feineinstellung Ihrer Antennenposition verwendet werden. Die Antenne sollte so ausgerichtet werden, dass die maximale Stärke und Qualität des Signals erreicht wird

### **4.3 Kanalsuche**

Um Ihre Programme einzurichten, müssen Sie zuerst eine Kanalsuche durchführen - mit oder ohne Smartkarte. Für HD+ Kanäle müssen Sie die HD+ Smartkarte auf der rechten Seite des Receivers einschieben. Der Receiver richtet in weiterer Folge die komplette HD+ Programmpalette (FTA und verschlüsselt) für Sie ein.

**HINWEIS:** Wenn Sie nur FTA-Programme einrichten möchten, ist kein Smartkarten-Einschub notwendig.

Wählen Sie die Art der Suche, die der Assistent durchführen soll:

a) Wählen Sie *Automatik (HD+)*, um Kanäle aus dem HD+ Angebot zu suchen.

b) Wählen Sie *Satellit*, um nach allen Programmen des ausgewählten Satelliten zu suchen.

c) Wählen Sie die voreingestellte Kanalliste, die in Deutschland verfügbar ist.

#### **Kanäle finden und speichern**

Wenn die Kanalsuche begonnen hat, werden ein Fortschrittsbalken und eine Liste der gefundenen Kanäle angezeigt.

Sie können die Suche jederzeit abbrechen, indem Sie  $\Box$  auf Ihrer Fernbedienung drücken. Nachdem die Kanalsuche vollständig ist, drücken Sie die **GRÜNE** Taste auf Ihrer Fernbedienung, um die Kanäle zu speichern und dann  $\Box$  um das Menü zu verlassen.

**ACHTUNG:** Falls die Hinweise *Keine Liste gefunden* oder *Keine Kanäle gefunden* angezeigt werden, überprüfen Sie die Empfangsraten und die Anschlüsse Ihrer Satellitantennen.

# **5.0 KURZANLEITUNG**

Wir bei STRONG verstehen, dass Sie Ihren neuen HD+ Receiver so schnell wie möglich in Betrieb setzen möchten. Trotzdem empfehlen wir Ihnen, die Bedienungsanleitung genau durchzulesen, um eine bestmögliche Leistung Ihres STRONG HD+ Receivers zu gewährleisten.

Um Ihren Receiver EIN oder in Standby zu schalten, drücken Sie die  $\Phi$  Taste Ihrer Fernbedienung.

Mit den CH+CH- und ▲ ▼ Tasten schalten Sie durch die Kanäle Zusätzlich können Sie eine gewünschte Kanalnummer mit den **0**~**9** Tasten eingeben. Um die Kanalliste im TV Modus aufzurufen und Kanäle direkt dort zu wählen, drücken Sie **OK**. Die Lautstärke kann mit den **VOL+/VOL-** und t u Tasten geändert werden.

## **6.0 BETRIEB**

Im Betriebsmodus können verschiedene Einstellungen getätigt werden, um das TV-Vergnügen mit Ihrem neuen Receiver perfekt zu machen. Dieses Kapitel beschreibt diese Einstellungen. Bitte lesen Sie zudem das Kapitel **7** um sich mit dem Menü Ihres HD+ Receivers vertraut zu machen.

### **6.1 Kanäle wechseln**

Es gibt mehrere Möglichkeiten auf den gewünschten Kanal zu schalten:

- durch direkte Eingabe
- durch die Kanalliste
- $m$  mit den  $\triangle$   $\nabla$  Tasten
- mit der **C**Taste.

## <span id="page-14-0"></span>**6.1.1 Direkte Eingabe**

Für die direkte Eingabe der Kanalnummer geben Sie einfach die Kanalnummer mit **0**~**9** ein. Es können bis zu 4 Stellen eingegeben werden. Eine Eingabe der Nummern oder eines Wertes mit weniger als 4 Stellen ist möglich. Warten sie nur ein einige Sekunden und ihr Receiver wird auf den ausgewählten Kanal springen.

## **6.1.2 Kanalliste**

Drücken Sie **OK** oder die **LIST** Taste im Normalbetrieb - die Kanalliste wird angezeigt.

Drücken Sie ▲ ▼, um die gewünschten Sender hervorzuheben und drücken Sie OK, um den hervorgehobenen Kanal zu sehen.

Verwenden Sie die **FAV** Taste, um Zugriff auf eine Liste von favorisierten Sendern zu bekommen. Drücken Sie **OK**, um nur Sender von einer bestimmten Liste zu bekommen, siehe auch Kapitel *7.1.1 TV Manager* um Sender in Ihre Favoritenliste zu organisieren.

Verwenden Sie die **ROTE** Taste, um Zugriff auf eine Gruppe von Satelliten zu haben, deren Kanäle während der Installation abgespeichert wurden. Drücken Sie **OK**, um die Kanäle des gewünschten Satelliten auszuwählen, siehe auch Kapitel *7.5.1 Spiegel Einstellungen*, um mehr Satelliten für die Suche zu ergänzen.

Die Kanalliste verfügt auch über eine *Filter* Funktion, um Ihnen die Kanalsuche zu erleichtern.

Verwenden Sie die **GRÜNE** Taste, um Zugang zur TV-Programmliste zu erhalten. Es gibt 4 Optionen die Ihnen bei der Kanalsuche helfen. Drücken Sie ▲ ▼, um die Optionen auszuwählen.

Verwenden Sie t u, um zwischen der *Filter* Option, den *Gruppe* Parametern und der *Kanalliste* zu wählen. Drücken Sie **OK** um die Auswahl zu bestätigen.

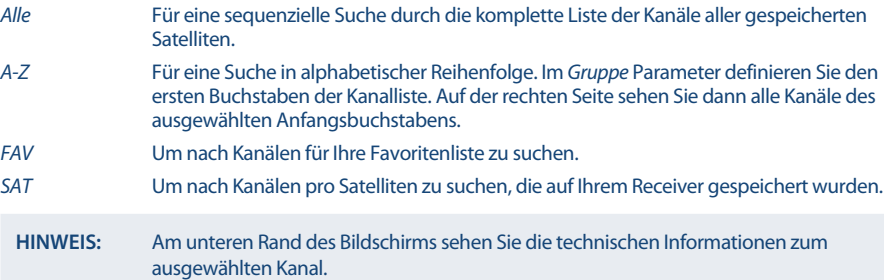

## **6.1.3 Verwendung der CH+/- oder ▲ ▼ Tasten**

**CH**+ oder ▲ Tasten schalten auf den nächsthöheren Kanal.

**CH-** oder q Tasten schalten auf den nächstniedrigeren Kanal.

## **6.1.4 Verwendung der & Taste**

Verwenden Sie die & Taste, um zurück zum letztgeschauten Kanal zu wechseln.

## **6.2 Lautstärkenregelung**

Mit der Lautstärkeregelung können Sie die Audio-Lautstärke regeln.

Drücken Sie **VOL+/-** oder die t u Tasten, um die Laustärke zu regeln.

Drücken Sie die © Taste, um zwischenzeitlich die Lautstärke abzuschalten. Drücken Sie die Taste erneut um zur ursprünglichen Lautstärke zurückzukommen.

**ACHTUNG:** Die © Funktion bleibt auch bestehen, wenn Sie Kanäle wechseln.

www.strong.tv

## <span id="page-15-0"></span>**6.3 Programminformation (Informationsanzeige)**

Die Programminformation wird immer für eine gewisse Zeit angezeigt, wenn Sie Kanäle umschalten. Um die Programminformation im Betrieb abzurufen, drücken Sie die **INFO** Taste, während Sie das Programm anschauen. Mit & wird die Informationsanzeige ausgeblendet.

#### **Informationsanzeige**

- Zeigt Kanalnummer und Kanalnamen
- Zeigt das aktuelle Datum und die Uhrzeit
- Informiert über den aktuellen Programmnamen
- Zeigt Namen und Zeitplan der nächsten Programme
- Balkendarstellung von der Signalstärke und Qualität des Satellitensignals
- Informiert über eine Programmverschlüsselung
- Informiert über die Video und Audio Parameter des übertragenen Programms
- Informiert über Untertitel- und Teletext-Informationen (vom Sender übertragen).

Verwenden Sie die ▲ ▼ Tasten der Fernbedienung, um die Kanäle zu wechseln.

Verwenden Sie die  $\blacktriangleleft\blacktriangleright$  Tasten der Fernbedienung, um Informationen über die aktuellen, die letzten oder folgenden Kanälen zu erhalten.

### **6.3.1 Erweiterte Informationsanzeige**

Um Zugriff auf die erweiterte Informationsanzeige zu erhalten, drücken Sie die Taste **INFO**:

- 1x Mal wenn der Informationsbanner noch zu sehen ist.
- 2x Mal im Betriebsmodus.

Die detaillierte aktuelle Programminformation (Name und Beschreibung des aktuellen Programms) wird Ihnen in einem zusätzlichen Fenster bereitgestellt\*.

Wenn die Programmbeschreibung nicht im vorgesehenen Fenster Platz findet, können Sie die Informationen durch Drücken der  $\blacktriangle \blacktriangledown$  Tasten aufrufen. Um Informationen über das nächste Programm zu erhalten, verwenden Sie bitte die ◀ ▶ Tasten oder drücken Sie **INFO**. Drücken Sie ➡, um die erweiterte Informationsanzeige zu schließen.

**ACHTUNG:** Sie können die On-Sceen Darstellung des Infobanners im *Output Settings* Menü verändern. Genauere Informationen und Details dazu finden Sie im Kapitel **7.2.2**.

\* Die Verfügbarkeit der Information ist vom Sender abhängig.

## **6.4 Sprachauswahl**

Einige Kanäle unterstützen eine Auswahl an Audioformaten und/oder Sprachen.

Drücken Sie **AUDIO** im Betriebsmodus, um die verfügbaren Sprachen dargestellt zu bekommen.

Verwenden Sie p q, um Ihre gewünschte Sprache auszuwählen und drücken Sie **OK** zur Bestätigung. Mit **◆ ▶** können Sie zusätzlich zwischen den Tonübertragungen *Stereo* (für Stereo Ton), *Mix* (auf beiden Lautsprechern wird der Ton beider Sprecher übereinander gelegt) und *Links* oder *Rechts* (beide Lautsprecher übertragen die jeweilige Sprache vom rechten oder linken Tonkanal).

## **6.5 Sprachauswahl für Untertitel**

Drücken Sie **SUB** im Betriebsmodus, um eine Liste der verfügbaren Untertitel dargestellt zu bekommen.

Verwenden Sie  $\blacktriangle \blacktriangledown$ , um den gewünschten Untertitel auszuwählen und drücken Sie OK zum Bestätigen. Das Einrichten von zusätzlichen Sprachen als bevorzugte Untertitelsprachen wird in Kapitel **7.2.1** beschrieben.

**ACHTUNG:** Bitte berücksichtigen Sie, dass diese Funktion DVB und TXT Untertitel unterstützt und nur zeitweise dargestellt wird. Untertitel werden nicht von allen Kanälen oder Sendern unterstützt.

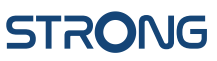

## <span id="page-16-0"></span>**6.6 Teletext**

Um den Teletext zu aktivieren, drücken Sie bitte die **TEXT** Taste im Betriebsmodus. Verwenden Sie **0~9** oder ▲ ▼ Tasten, um die gewünschte Nummer der Seite, die Sie sehen möchten, aufzurufen.

Unterseiten (wenn geladen und verfügbar) können mit den  $\blacktriangleleft$  Tasten ausgewählt werden.

Drücken Sie → um in den Betriebsmodus zurückzukehren.

## **6.7 Schnellauswahl für Bildschirmmodus**

Um schnell die Parameter der Bildschirmmodi verändern zu können, drücken Sie die **OPT** Taste im Betriebsmodus. Sie können dabei die *HDMI Auflösung*, *Bildformat* und *Formatumwandlung* verändern.

### **6.7.1 Wechsel der HDMI-Auflösung**

Verwenden Sie die  $\blacklozenge$  Tasten, um den HDMI-Ausgang zu wählen. Zur Auswahl stehen *Auto*, *576i*, *576p*, *720p*, *1080i* und *1080p*. Für nähere Details lesen Sie bitte das Kapitel **7.2.2 Einstellungen für Ausgänge***.*

### **6.7.2 Wechsel des Seitenverhältnisses**

Verwenden Sie die ◆ ▶ Tasten, um das Seitenverhältnis Ihres Bildschirms 16:9 oder 4:3 auszuwählen. Für nähere Details beachten Sie bitte das Kapitel **7.2.2 Einstellungen für Ausgänge***.*

### **6.7.3 Wechsel der Perspektivenverhältnisse**

Verwenden Sie die  $\blacktriangleleft$   $\blacktriangleright$  Tasten, um die Perspektivenverhältnisse Ihres Bildschrims zu wählen. Zur Auswahl stehten *Pan&Scan*, *Letterbox*, *Kombiniert* und *Ignorieren*. Für nähere Details beachten Sie bitte das Kapitel **7.2.2 Einstellungen für Ausgänge***.*

## **6.8 Elektronischer Programmführer (EPG)**

Der Elektronische Programmführer ist eine sehr hilfreiche Funktion, die es Ihnen erlaubt die Programmvorschau und Programminformationen auf Ihrem Bildschirm darzustellen und verhindert durch die Timer-Funktion, dass Sie ein Ereignis verpassen. Buchen Sie dafür einfach einen Timer. Drücken Sie die **EPG** Taste, um den Programmführer zu aktivieren (Sie können den EPG auch über das Menü aktivieren).

Verwenden Sie A  $\nabla$  um einen Kanal zu wählen.

Verwenden Sie  $\blacktriangleleft$  um zwischen den Programmen des gewählten Kanals zu blättern und die Informationen dazu am Bildschirm darzustellen oder um einen Timer zu buchen. Drücken Sie die **BLAUEN** oder **GELBEN** Tasten, um unter den Programminformationen für die nächsten/letzten 6 Stunden zu blättern.

Drücken Sie die **GRÜNE** Taste, um auf die aktuelle Uhrzeit des EPGs zurück zu kommen.

Drücken Sie die **INFO** Taste, um detailliertere Informationen des aktuellen Programms zu erhalten.

Drücken Sie die **ROTE** Taste, um das ausgewählte Programm zu buchen (Der Timer wird für dieses Ereignis gebucht). Um einen Überblick über die gebuchten Events und gesetzten Timer zu erhalten, drücken Sie die **LIST** Taste. Verwenden Sie die **OK** Taste, um auf das Live-Programm des ursprünglich gewählten Kanals zu wechseln. Verwenden Sie die Taste, um zum vorherigen Schritt zurückzukehren.

Drücken Sie →, um in den Betriebsmodus zurückzukehren.

**ANMERKUNG:** Die Verfügbarkeit der EPG-Informationen ist abhängig vom Sender.

### **6.8.1 EPG-Timer**

Wählen Sie ein Programm wie oben beschrieben. Drücken Sie die **ROTE** Taste.

Das ausgewählte Programm wird gebucht. Gleich neben dem Programmnamen erscheint das Symbol **. Die Programmbeschreibung enthält den Text** "Gebucht"

<span id="page-17-0"></span>Um das gebuchte Programm zu löschen, drücken Sie noch einmal die **ROTE** Taste. Sie können über die Timer-Liste auch Korrekturen Ihrer Buchungen vornehmen. Für mehr Details beachten Sie bitte das Kapitel *Timer* **7.2.5**.

## **6.9 Favoritenliste**

Nutzen Sie die **FAV** Taste, um auf die Gruppe Ihrer favorisierten Kanäle zuzugreifen.

Verwenden Sie  $\blacktriangle \blacktriangledown$ , um die von Ihnen schon früher gestalteten Favoritengruppen aufzurufen und drücken OK oder <, um auf die Kanäle der jeweiligen Liste zuzugreifen. Verwenden Sie ▲ ▼, um den gewüschten Kanal zu wählen und drücken Sie **OK**, um den Kanal zu sehen. Nun können Sie innerhalb dieser Gruppe navigieren (die Kanalumschaltung erfolgt mittels **CH+/-** oder ▲ ▼ Tasten.

Um einen Kanal ausserhalb der Gruppe aufzurufen, können Sie den Kanal direkt aufrufen (Eingabe der Kanal Nummer mit den **0~9** Tasten) oder schalten Sie auf eine andere Favoritengruppe mittels **FAV** oder **OK** Tasten. Wählen Sie *Liste anzeigen* in der Liste der favorisierten Gruppen, um zur vollständigen Kanalliste zurückzukehren. Für mehr Details und zur Bearbeitung der Favoritenliste beachten Sie das Kapitel **7.1.1.**

# **7.0 HAUPTMENÜ**

Um ins Hauptmenü zu gelangen, drücken Sie bitte **MENU** auf ihrer Fernbedienung.

Im Hauptmenü können Sie Kanäle und Timer, spezielle Receiver-Einstellungen bearbeiten sowie erhalten Zugriff auf die Multimedia- und Internet Funktionen und umfangreiche Informationen über den Receiver, die Programme, Betreibernachrichten etc.

Das Hauptmenü beinhaltet die folgenden Kapiteln: *Kanal*, *Einstellungen*, *Multimedia*, *Netzwerk* und *Installation*.

Sie erhalten Zugang zum Menü, indem Sie **MENU** oder **Ç** drücken. Sie können mit den Tasten im Menü navigieren, auf die nächste Ebene im Menü gelangen oder die Ebene verlassen. Durch Eingabe der Taste können Sie das Menü direkt verlassen.

## **7.1 Kanal**

Nutzen Sie **← ▶**, um in das Menü *Kanal* zu gelangen, welches die folgenden Untermenüs beinhaltet: *TV Manager*, *Radio Manager* und *Elektronischer Programmführer*. Verwenden Sie ▲ ▼, um die Untermenüs aufzurufen und drücken Sie **OK**.

### **7.1.1 TV Manager**

Um Ihre Kanalliste mit *Favoriten, Löschen, Sperren,* oder *Verschieben* zu bearbeiten, verwenden Sie p q und können so die *Operation* auswählen. Danach drücken Sie **OK**, um diese zu starten. Wenn das *Programmsperre* Feld des *PIN-Code Management* Menüs aktiviert ist, werden Sie zur Eingabe des Pin-Codes aufgefordert, um fortzufahren. Für mehr Details beachten Sie bitte das Kapitel **7.2.3**.

Verwenden Sie die $\mathsf{C}\mathsf{T}$ aste, um zum vorherigen Schritt zurückzukehren. Drücken Sie $\mathbb{G}$ ), um das Menü zu verlassen und wieder in den Betriebsmodus zu gelangen.

#### **Favoritenlisten verwalten**

- 1. Mit Ihrem Receiver lassen sich Kanäle in bis zu 6 Favoritenlisten speichern. Dies erleichtert Ihnen bestimmte Kanäle schneller zu finden.
- 2. Mit p q wählen Sie *Favoriten* aus der *Operation* Liste (linke Spalte), drücken Sie dann **OK**. In der *Favoriten* Gruppe werden sie die verfügbaren Favoritenlisten sehen: *FAV1*, *FAV2*, … *FAV6*. Sie können diese Gruppen nach Ihren Wünschen umbenennen, indem Sie die **ROTE** Taste drücken und die virtuelle Tastatur nutzen. Bitte beachten sie die Hinweise auf dem Bildschirm.
- 3. Mit ▲ ▼ wählen Sie die gewünschte Favoritenliste und mit Drücken der OK Taste können sie diese bearbeiten. Sie kommen auf die *Kanalliste* (Spalte in der Mitte). Drücken Sie p q

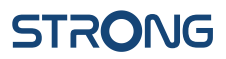

um einen Kanal zu wählen und drücken Sie **OK**, um ihn in der gewünschen Liste einzufügen *Favoriten* (rechte Spalte).

- 4. Um einen Kanal von der Favoritenliste zu entfernen, drücken Sie die  $\blacktriangleright$  Taste, um auf die Liste zu schalten. Mit  $\blacktriangle \blacktriangledown$  wählen Sie den gewünschten Kanal und mit dem Drücken der Taste **OK** wird er entfernt.
- 5. Mit  $\blacktriangleleft$  können Sie zwischen Gruppen und Feldern wechseln. Wiederholen Sie den Vorgang, um Sender zu anderen Favoritenlisten zu ergänzen oder zu entfernen.
- 6. Drücken Sie  $\mathbb G$  oder  $\mathbb B$  um die Änderungen in Ihrer Favoritenliste zu bestätigen oder zu verwerfen.

#### **Kanäle von den Favoriten entfernen**

- 1. Durch Drücken der ▲ ▼ Tasten, wählen Sie *Löschen* aus der Liste *Operation* (linke Spalte) und drücken Sie **OK**.
- 2. Sie werden auf die volle *Kanalliste* gelangen (Spalte in der Mitte). Verwenden Sie die ▲ ▼ Tasten, um einen Kanal zu wählen und drücken Sie **OK**, um ihn für das Löschen zu markieren. Dieser Befehl wird den Kanal in Ihrer *Auswahl* Liste (rechte Spalte) ergänzen.
- 3. Wenn Sie einen der ausgewähten Kanäle löschen möchten, können Sie ihn von Ihrer *Auswahl* Liste entfernen. Drücken Sie die ▶ Taste, um zur Liste zu gelangen. Mit ▲ ▼ wählen Sie die gewünschten Kanäle und drücken Sie **OK**, um diese zu entfernen.
- 4. Drücken Sie  $\heartsuit$  oder  $\Rightarrow$ , um Ihre Änderungen zu bestätigen oder abzubrechen.

#### **TV-Programme sperren**

Sie können Programme auswählen, die nur eine eingeschränkte Nutzung erlauben.

Mit den p q Tasten können Sie *Sperre* aus der *Operation* Liste (linke Spalte) auswählen. Drücken Sie dann **OK**.

Sie gelangen zur vollständigen *Kanalliste* (Spalte in der Mitte). Nutzen Sie  $\blacktriangle \blacktriangledown$ , um einen Kanal auszuwählen und drücken Sie **OK**, um ihn für die Sperre zu markieren. Der Kanal ist in der *Auswahl* Liste (rechte Spalte) ergänzt. Wenn Sie keinen ausgewälten Kanal sperren wollen, können Sie diesen von der *Auswahl* Liste entfernen. Drücken Sie die ▶ Taste, um zur Liste zu gelangen. Mit ▲ ▼ wählen Sie den gewünschten Kanal aus und drücken Sie **OK**, um ihn zu entfernen.

Drücken Sie  $\mathsf{\Omega}$  oder  $\boxdot$ , um ihre Änderungen zu bestätigen oder abzubrechen und um das Sperrmenü zu verlassen.

Um die gesperrten Programme einzusehen, müssen sie den PIN Code eingeben. Wir empfehlen den voreingestellten PIN Code durch einen von Ihnen gewählten Code zu ersetzen. Für mehr Details beachten Sie bitte Kapitel **7.2.3**.

#### **Kanäle verschieben (bewegen)**

- 1. Mit p q wählen Sie *Verschieben* aus der *Operation* Liste (linke Spalte) und drücken Sie **OK**.
- 2. Sie gelangen zur vollständigen Kanalliste (mittlere Spalte). Verwenden Sie ▲ ▼, um einen Kanal auszuwählen.
- 3. Drücken Sie die **ROTE** Taste um eine neue Kanalnummer zu definieren oder drücken sie **OK**, um einen Kanal in der *Auswahl* Liste (rechte Spalte) zu ergänzen und um diesen später zu verschieben.
- 4. Wiederholen Sie den vorherigen Schritt, um noch mehr Kanäle an eine neue Position innerhalb der *Auswahl* Liste zu ergänzen.
- 5. Drücken Sie die ▶ Taste, um zur *Auswahl* Liste zu gelangen.
- 6. Mit ▲ ▼ wählen Sie den gewünschten Kanal und drücken Sie dann die **ROTE** Taste, um eine neue Kanalnummer in der Kanalliste zu definieren. (die Eingabe der neuen Kanalnummer erfolgt mit den **0~9** Tasten).
- 7. Wiederholen Sie diesen Vorgang, um für jeden ausgewählten Kanal eine spezifische Kanalnummer zu definieren und diesen zu verschieben oder drücken Sie **OK**, um den Kanal aus der Liste zu entfernen (die Nummer des Kanals verändert sich nicht).

<span id="page-19-0"></span>8. Drücken Sie  $\mathbb G$  oder  $\mathbb D$ , um das Löschen zu bestätigen oder abzubrechen und um das Menü zu verlassen.

#### **7.1.2 Radio Manager**

Im *Radio Manager* Menü können Sie die gleichen Einstellungen durchführen wie sie im Kapitel **7.1.1 TV Manager** beschrieben werden.

### **7.1.3 Elektronischer Programmführer (EPG)**

Lesen Sie dazu das obrige Kapitel **6.8**.

### **7.2 Einstellungen**

Drücken Sie  $\blacktriangleleft$ , um in das Menü *Einstellungen* zu gelangen. Dort finden Sie die folgenden Untermenüs: *Sprache*, *Einstellungen für Ausgänge*, *PIN Code Management*, *Zeit Einstellungen*, *Timer* und Software Aktualisierung (OTA). Drücken Sie ▲ ▼, um das entsprechende Untermenü auszuwählen und drücken Sie dann **OK**. Verwenden Sie  $\blacktriangleleft$ , um den Wert zu verändern oder **OK**, um den Wert auszuwählen. Verwenden Sie die & Taste, um zum vorherigen Punkt zurückzukehren. Drücken Sie &, um das Menü zu verlassen und um zurück zum Betriebsmodus zu gelangen.

# **7.2.1 Sprache**

*OSD Sprache*: Wählen Sie die gewünschte Sprache für das Bildschirmmenü aus.

*Erste Audio-Sprache*:

Wählen Sie die bevorzugte Sprache für die Tonübertragungen der TV Kanäle aus. Digital TV erlaubt die Übertragung von mehr als einer Tonspur. Wenn ein Kanal mehrere Tonspuren oder Sprachen überträgt, wird der Receiver die von Ihnen bevorzugte Sprache automatisch wählen.

Im Betriebsmodus können Sie die getätigte Auswahl, wie im Kapitel **6.4** beschrieben, noch genauer anpassen.

Wenn die Sprachauswahl nicht verfügbar ist, wird die ursprünglich eingestellte Sprache verwendet.

*Zweite Audio-Sprache*:

Der Receiver wird diese Sprache wählen, sollte die erste Sprache nicht verfügbar sein.

- *Untertitel-Typ*: Wählen Sie ihren bevorzugten Untertitel mittels Auswahl *Normal* oder *Schwerhörig*.
- *Untertitel Anzeige*: Wählen sie *Ein*, um die Anzeige der Untertitel zu ermöglichen. Um sie auszublenden, stellen sie die Einstellung auf *Aus*.

*Erste Untertitel-Sprache*:

Wählen Sie die bevorzugte Untertitel-Sprache für Ihre TV Kanäle. Diese Einstellung definiert Ihre bevorzugte Untertitel-Sprache. Digital TV erlaubt es den Betreibern, Untertitel in mehr als einer Sprache zu übertragen. Im Betriebsmodus können Sie die getätigte Auswahl, wie im Kapitel **6.5** noch genauer beschrieben, anpassen. Ist keine Sprache verfügbar, wählt der Receiver automatisch Ihre voreingestellte Sprache.

*Zweite Untertitel-Sprache*:

Der Receiver wird diese Sprache verwenden, wenn die erste Untertitel Sprache nicht verfügbar ist.

#### **7.2.2 Einstellungen für Ausgänge**

Dieses Untermenü erlaubt es, die Ausgangsparameter Ihres Receivers an das TV Gerät und Ihres Audio Verstärkers (sofern vorhanden) einzustellen.

*HDMI Auflösung*: Wählen Sie die gewünschte Auflösung entsprechend der Vorgaben Ihres TV Gerätes. Verfügbare Optionen: *576i*, *576p*, *720p*, *1080i* und *1080p*.

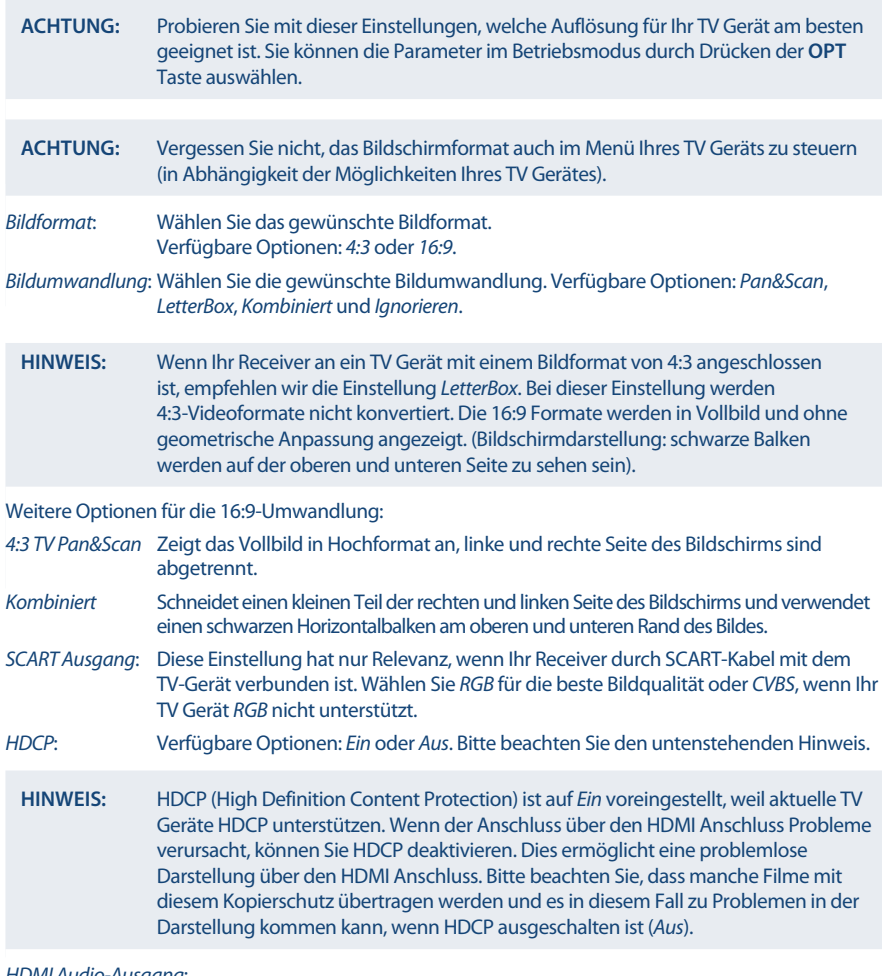

#### *HDMI Audio-Ausgang*:

Verändern Sie die Einstellungen entsprechend der von Ihnen angeschlossenen Audio-Verstärker. Stellen Sie auf *Auto* für die am meistverwendeten Anschlüsse. Stellen Sie auf *BitStream*, um die Original-Tonübertragung über das HDMI-Kabel zu umgehen und den Ton über den angeschlossenen Audioverstärker zu entschlüsseln. Nutzen Sie die *PCM* Option, um die komplexen digitalen Stereo Audio Formate umzuwandeln und an den HDMI Ausgang weiterzuleiten.

#### *SPDIF Audio-Ausgang*:

Verändern Sie die Einstellung entsprechend dem von ihnen angeschlossenen Audioverstärker.

Stellen Sie auf *BitStream* um die Original-Tonübertragung mittels S/PDIF Anschlus über das HDMI-Kabel zu umgehen und an Ihre Audio-Geräte weiterzuleiten. Nutzen Sie die *PCM* Option, um die komplexen digitalen Stereo Audio Formate umzuwandeln und an den S/PDIF Ausgang weiterzuleiten.

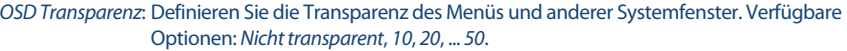

#### *Banner Verweildauer*:

Definieren Sie die Verweildauer der Informationsfenster im Betriebsmodus. Verfügbare Optionen: *3 Sekunden*, *5 Sekunden*, *7 Sekunden* und *10 Sekunden*.

*Audiobeschreibung*:

Stellen Sie die Funktion auf *Ein*, wenn Sie die Wiedergabe der Audiobeschreibung aktivieren wollen: Ein Sprecher wird die Vorgänge am Bildschirm für blinde und sehbeeinträchtigte Personen beschreiben.

#### *AD Lautstärke Offset*:

Definiert die Differenz der Lautstärke des im Original übertragenen Tons und der Lautstärke der Audiobeschreibung.

#### **7.2.3 PIN Code-Einstellungen**

Dieses Untermenü erlaubt Ihnen gewisse Programme vor unbefugter Nutzung zu schützen bzw. gewisse Menüpunkte zu sperren. In Abhängigkeit der Übertragung der Sender kann die Nutzung des EPGs durch elterliche Empfehlungen gesteuert werden.

Bevor Sie in dieses Untermenü einsteigen, müssen Sie den korrekten PIN Code eingeben. Der voreingestellte Wert lautet **0000**.

*Programmsperre*: Wählen sie *Ein* oder *Aus*. Der voreingestellte Wert ist *Aus*. Wenn sie *Ein* wählen, können Sie die blockierten Kanäle ohne das korrekte Passwort nicht sehen. *TV Manager*

*Altersbeschränkung*:

Aktiviert die Parameter für die Altersbeschränkung. Verfügbare Optionen: *Alle Sperren*, *4 Jahre*, *5 Jahre*, …, *18 Jahre*, *Ausschalten* (voreingestellter Wert).

**HINWEIS:** Die korrekte Funktionalität dieser Einstellungen sind im hohen Maße von den vom Sender zur Verfügung gestellten Daten abhängig. Es ist empfehlenswert, die Parameter an das Alter ihres jüngsten Kindes anzupassen, welches Zugang zum Fernsehgerät hat. Wann immer zwischen den Kanälen gewechselt wird und vom Sender via EPG elterliche Empfehlungen übertragen werden bzw. die entsprechende Alterseinschränkung überschritten wird, wird zur Eingabe des PIN-Codes aufgefordert, um das Programm aufrufen zu können.

#### *Änderung Smartkarten-PIN Code*:

Hier können Sie den PIN Code Ihrer Smartkarte ändern. Diese Funktion steht nur nach eingeschobener Smartkarte zur Verfügung.

*Receiver PIN Code*:Um den PIN Code des Receivers zu verändern.

- **HINWEIS:** Um den PIN Code zu ändern, müssen Sie den vorher definierten PIN Code kennen. Erst dann können Sie den neuen PIN Code eingeben und diesen bestätigen.
- **ACHTUNG:** Sie haben nur 3 (!) Versuche, um den PIN Code korrekt einzugeben. Sollten Sie diese Anzahl überschreiten, müssen Sie die Service-Hotline kontaktieren.

#### **7.2.4 Uhrzeit Einstellungen**

In diesem Untermenü können Sie das Datum und die Uhrzeit einstellen.

*GMT Abweichung*:Wählen Sie die Abweichung von der GMT Standard-Zeit. Wählen Sie *Auto* und die Uhrzeit wird automatisch eingestellt.

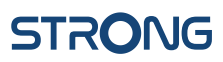

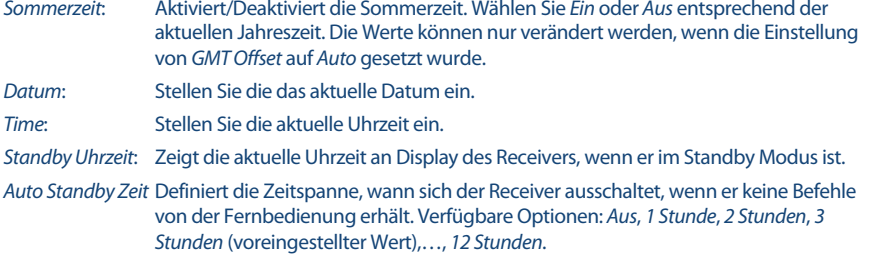

### **7.2.5 Timer**

In diesem Untermenü steuern Sie, dass der Receiver automatisch auf einen von Ihnen definierten Kanal, an einem bestimmten Datum und zu einer bestimmten Uhrzeit. Der Receiver wird durch die Eingaben *Ein* und *Aus* gesteuert. Der Timer kann über den Elektronischen Programmführer EPG (empfohlen) gesteuert werden. Mehr Informationen und Details finden Sie im Kapitel **6.8**. Sie können die Timer aber auch manuell in diesem Untermenü einstellen. Im Untermenü wird Ihnen eine Zusammenfassung *Timer* angezeigt: *Nummer, Kanalname, Datum, Startzeit, Dauer* und *Timerstatus*.

Verwenden Sie  $\blacktriangle$   $\blacktriangledown$ , um einen Timer auszuwählen, drücken Sie **OK**, um den Timer zu buchen oder um einen bestehenden Timer zu bearbeiten.

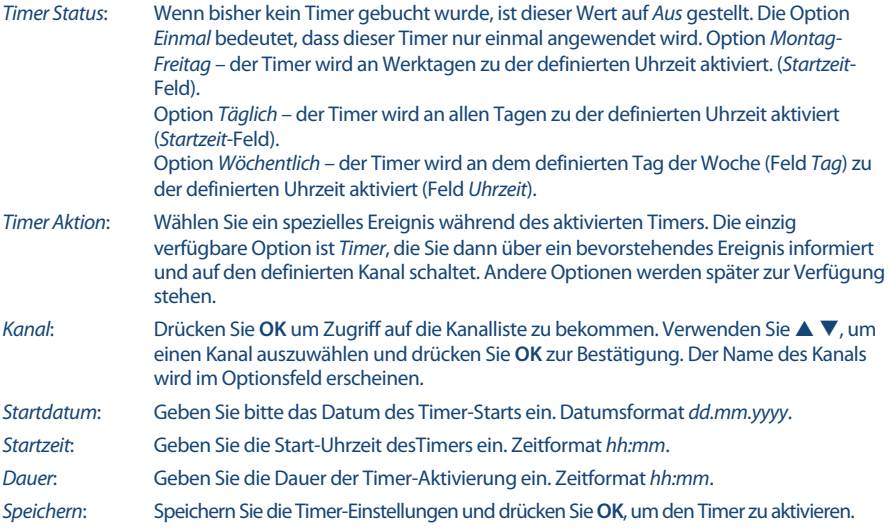

### **7.2.6 Software Aktualisierung (OTA)**

Ihr Receiver kann die Software über das Sendersignal aktualisieren. Über die lokale Betreuung oder über Ihren lokalen Händler erfahren Sie, ob eine neue Software zur Verfügung steht.

Um zu prüfen, ob eine neue Software zur Verfügung steht, gehen Sie in das Untermenü und starten Sie das Update das über das Sendersignal ausgestrahlt wird.

**HINWEIS:** Wenn der Senderbetreiber ein bevorzugtes Update erzwingt, kann der Receiver auch während des Normalbetriebs im TV- oder Radio Modus in den Modus für das automatische Update umschalten.

<span id="page-23-0"></span>Während des Updates zeigt der Receiver den *Update-Modus* auf dem Bildschirm an, der die akutelle und neue Softwareversion sowie weitere Details beinhaltet.

Während dieser Zeit informiert der angezeigte Balken über den Fortschritt und zeigt auch die noch verbleibende Dauer an. Nach Beendigung der Software-Aktualisierung wird der Receiver automatisch einen Neustart durchführen und auf den zuletzt eingestellten Sender wechseln.

**ACHTUNG:** -Bitte betätigen Sie während des Update-Prozesses keine Taste, bis der Receiver den Neustart beendet hat oder eine Fehlermeldung erscheint. -Bitte trennen Sie den Receiver nicht vom Strom oder schalten Sie ihn nicht ab, bevor der Update-Prozess abgeschlossen ist.

## **7.3 Multimedia**

In diesem Menü können Sie Videos und Musik abspielen sowie Bilder betrachten.

Nutzen Sie **← ▶**, um Zugriff auf das Menü *Multimedig* zu erhalten. Folgende Untermenüs stehen zur Verfügung: *Filme*, *Musik* und *Bilder*. Verwenden Sie p q, um das Untermenü auszuwählen und drücken Sie OK. Verwenden Sie ▲ ▼, um den gewünschten Ordner auszuwählen und drücken Sie OK, um ihn zu öffnen oder abzuspielen. Verwenden Sie > 11  $\blacksquare \blacktriangleleft \blacktriangleright$  um die Wiedergabe der Multimedia-Datei zu steuern. Verwenden Sie die  $\mathsf{C}$ Taste, um zum vorherigen Schritt zurückzukehren. Drücken Sie  $\boxdot$  um das Menü zu verlasssen und in den Betriebsmodus zu wechseln.

**NOTE:** Bevor Sie die Multimedia-Funktionen Ihres Receivers nutzen, prüfen Sie bitte, ob der verwendete USB Speicher ordnungsgemäß am Receiver angeschlossen ist und im notwendigen Format formattiert ist.

## **7.3.1 Filme**

#### **Tasten in der Abspiel-Vorschau**

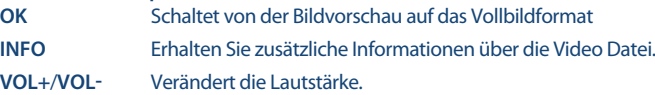

#### **Tasten im Vollbild-Modus**

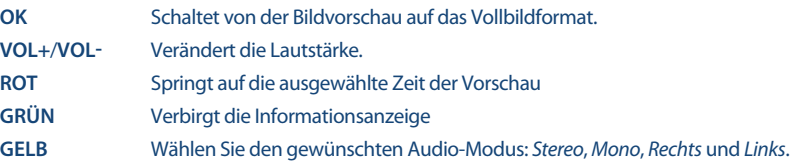

### **7.3.2 Musik**

#### **Tasten für das Abspielen von Musik**

**OK** Spielt die ausgewählte Datei ab. **VOL+**/**VOL-** Verändert die Lautstärke. **ROT** Gelangen Sie in den Wiedergabe-Modus – ändern Sie die Wiedergabe-Option entsprechend der Wiedergabe-Sequenz.

### **7.3.3 Fotos**

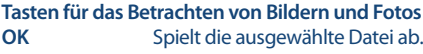

<span id="page-24-0"></span>**ROT** Wählen Sie das Zeitintervall – Wechseln Sie die Dauer der Darstellung pro Bild in Ihrer Diashow. Verfügbare Optionen: *Aus*, *3s*, *5s* und *7s*.

## **7.4 Netzwerk**

Verwenden Sie t u für den Zugang zum Menü *Netzwerk*, welcher die folgenden Untermenüs beinhaltet: *RSS*, *Wetter* und *Ethernet Konfig*. Verwenden Sie p q, um den entsprechenden Menüpunkt zu wählen und drücken Sie **OK**.

**HINWEIS:** Bevor Sie die Netzwerkfunktionen Ihres Receivers verwenden, stellen Sie sicher, dass der Receiver mit dem Internet verbunden ist. Für nähere Details lesen Sie das Kapitel **3.5**. Normalerweise kann die Internetverbindung ohne Komplikationen hergestellt werden. Prüfen Sie den Status Ihrer Verbindung im Untermenü *Ethernet Konfig*. Das Feld *Kabel Status* sollte *Plug In* anzeigen und der Receiver sollte eine gültige IP Adresse enthalten.

### **7.4.1 RSS (Really Simple Syndication)**

In diesem Untermenü können Sie ihre gewünschten Links der RSS Nachrichten von den verschiedenen Quellen einrichten.

Verwenden Sie ▲ ▼, um einen Link Ihrer Wahl zu hinterlegen und drücken Sie **OK**, um ihn zu öffnen.

Sie können nach Ihren Wünschen löschen (durch Drücken von **ROT**), neue Feeds ergänzen (durch Drücken von **GRÜN**) und existierende RSS Feeds bearbeiten (durch Drücken von **GELB**). Verwenden Sie die virtuelle Bildschirmtastatur, um die gewünschten Zeichen einzugeben. Bitte beachten Sie weiterführende Informationen auf Ihrem Bildschirm. Um neue RSS Feeds zu bestätigen oder Änderungen zu speichern, wählen Sie *Speichern* und drücken Sie **OK**. Verwenden Sie die Tastel, um zum vorhergehenden Schritt zu gelangen. Drücken Sie & um das Menü zu verlassen und zum Betriebsmodus zurückzukehren.

#### **7.4.2 Wetter**

Dieses Untermenü erlaubt es Ihnen das regionale Wetter zu sehen. Informationen über die aktuellen Wetterbedingungen und eine Wettervorhersage werden Ihnen am Bildschirm angezeigt.

Sie können die Wetterinformationen aktualisieren (**ROT**), können den Ort ändern (**GRÜN**) oder eine Stadt aus der Liste auswählen (**GELB**). Verwenden Sie die virtuelle Tastatur um Zeichen einzugeben. Bitte beachten Sie weitergehende Informationen dazu auf Ihrem Bildschirm. Bestätigen Sie den gewünschten Ort oder die gewünschte Stadt durch *Speichern* und drücken Sie **OK**.

Um die Temperatureinheiten von Celsius auf Fahrenheit oder umgekehrt zu stellen, drücken Sie die **BLAUE** Taste.

Verwenden Sie die & Taste, um zum vorherigen Schritt zurückzukehren. Drücken sie & um das Menü zu verlassen und in den Betriebsmodus zu wechseln.

### **7.4.3 Ethernet Einstellungen**

Dieses Untermenü ermöglicht es ihnen, die Internetverbindung zu überprüfen und einzustellen.

Die Grundeinstellung für das *DHCP* Feld ist auf *Ein* gesetzt. Üblicherweise werden alle Einstellungen für die Verbindung automatisch gemacht. Um zu überprüfen, ob die Verbindung funktionert, wählen Sie das *SET* Feld und drücken Sie **OK**. Wenn dieser Schritt erfolgreich war, wird eine Bildschirmnachricht die erfolgreiche Verbindung bestätigen und Sie können die Internetverbindung verwenden. Andernfalls überprüfen Sie bitte das Kabel und den Router. Sie können das *DHCP* Feld auf *Aus* setzen und die notwendigen IP Adressen manuell mittels der **0~9** Tasten eingeben. Um eine neu definierte Adresse zu speichern, wählen Sie bitte das *SET* Feld und drücken Sie **OK**.

## <span id="page-25-0"></span>**7.5 Installation**

Verwenden Sie <  $\blacktriangleright$ , um den Zugriff auf das Menü *Installation* zu bekommen, welches folgende Untermenüs beinhaltet: *Satelliten Einstellung*, *Kanalsuche*, *Information*, *Fabrikseinstellungen* und *CA INFO*. Verwenden Sie dazu  $\blacktriangle$   $\blacktriangledown$ , um den gewünschten Untermenüpunkt auszuwählen und drücken Sie bitte **OK**.

### **7.5.1 Antennen Einstellungen**

Der Ablauf der Antennen Einstellungen ist fast der selbe wie im Untermenü *Erstinstallation* und wie in Kapitel **4.2.2** beschrieben. Dieses Kapitel beinhaltet mehr Informationen und Details, wie man die Antennen Parameter ergänzt oder verändert.

Verwenden Sie  $\blacktriangle \blacktriangledown$  um die gewünschten Parameter auszuwählen. Verwenden Sie  $\blacktriangle \blacktriangleright$  um die angebotenen Werte zu verändern oder drücken Sie **OK**, um die Werte aus der Liste auszuwählen. Verwenden Sie die  $\mathsf{\Omega}$  Taste, um zum vorherigen Schritt zurückzukehren.

Drücken Sie  $\boxdot$ , um das Menü zu verlassen und um in den Betriebsmodus zurückzukehren.

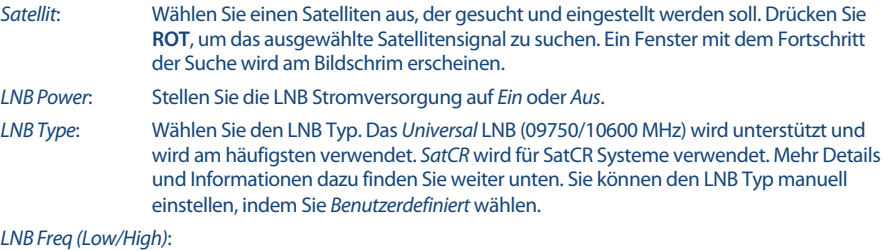

Wählen Sie die Frequenz des ausgewählten LNB Typs.

- *22KHz Tone*: Schalten Sie das 22KHz Oszillatorsignals auf *Ein* (*22K*) oder *Aus* (*0*). Informationen dazu finden Sie auf Ihrem Universal LNB.
- *DiSEqC1.0*: Wählen Sie den korrekten Eingang des entsprechenden LNBs. Verfügbare Optionen: *Aus*, *LNB 1*, …, *LNB 4*

*Tone Burst*: Setzen Sie die Tone Burst Kontrolle Ihres LNBs auf *Aus*, *LNB 1* oder *LNB 2*.

*Transponder*: Wählen Sie einen der verfügbaren Transponder des ausgewählten Satelliten, um den Empfang zu überprüfen oder gleichen Sie diesen an Ihre Antenne an.

Die Anzeige der *Signalstärke* und *Signalqualität* in der unteren Hälfte ihres Bildschirm hilft ihnen sicherzustellen, dass Sie das Signal mit den ausgewählten Parametern empfangen bzw. hilft bei der Anpassung der Antenne.

#### **SatCR**

Falls Sie eine SatCR LNB benutzen, überprüfen Sie die technischen Daten, z. B. zugeordnete Frequenzen.

**HINWEIS:** SatCR kann nur mit einem optionalen Multi-Output (max. 8) Satellitenverteiler und einem SatCR LNB, wie zum Beispiel STRONG Typ SRT L780 (max. 4 Benutzer) verwendet werden. **HINWEIS:** SatCR kann nicht mit einer anderen DiSEqC Funktion verwendet werden. SatCR Systeme werden meist nur durch professionelle Experten eingerichtet.

### **7.5.2 Kanalsuche**

Die Kanalsuche der *Erstinstallation* ist im Kapitel **4.3** beschrieben. Dieser Abschnitt beinhaltet zusätzliche Informationen und Details, wie Sie Ihre Kanalliste erweitern, verändern und korrigieren können.

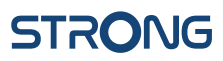

Um TV Programme anschauen zu können, müssen Sie eine Kanalsuche mit oder ohne Smartkarte machen, um die Kanalliste Ihrer Wahl zu installieren. Für HD+ Kanäle, schieben sie zuerst die HD+ Smartkarte in den seitlichen Schacht des Receivers ein. Danach kann der Recevier alle entsprechenden Kanäle des HD+ Pakets (FTA und verschlüsselt) installieren. Für alle freien Kanäle oder für Kanäle anderer Satelliten ist die HD+ Smartkarte nicht erforderlich.

Wählen Sie die gewünschte Form des Suchlaufs:

- 1. Wählen Sie *HD+ Kanäle*, um nach Kanälen des HD+ Pakets zu suchen (Kanäle werden mit 100 und darüber nummeriert).
- 2. Wählen Sie *Vorinstallierte Kanäle*, um die voreingestellte deutsche Kanalliste aus dem Speicher des Receivers abzurufen (Kanalnummern 1~99).
- 3. Wählen Sie *Erweiterte Kanalsuche*, um nach allen bzw. ausgewählten Transpondern des Satelliten zu suchen. (die Kanalnummern werden oberhalb des HD+ Pakets zugewiesen).

Verwenden Sie die  $\blacktriangle \blacktriangledown$  Tasten, um den Suchlaufmodus zu wählen. Verwenden Sie die  $\blacktriangle \blacktriangleright$  Tasten, wenn Sie die Werte verändern wollen und drücken Sie **OK** um sie von der Liste auszuwählen. Verwenden Sie **GRÜN**, um eine HD+ Kanalaktualisierung auszuführen.

Verwenden Sie die **ROTE** Taste, um die ursprüngliche HD+ Kanalliste auszuwählen. Verwenden Sie die Taste, um zum vorherigen Schritt zurückzukehren. Drücken Sie $\boxdot$  um das Menü zu verlassen und in den Betriebsmodus zurückzukehren.

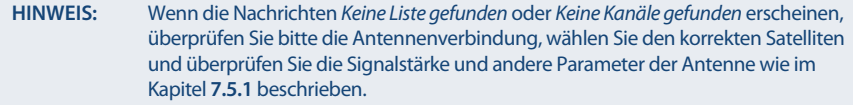

#### **Erweiterte Kanalsuche**

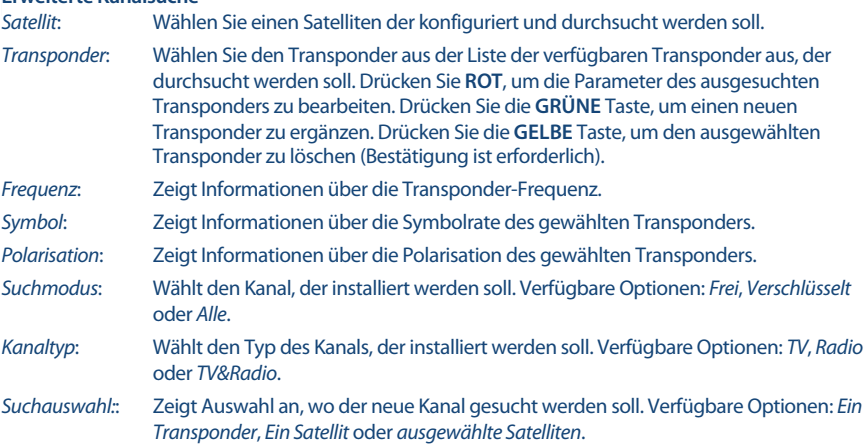

Die *Signalstärke* und *Signalqualität* wird Ihnen in der unteren Hälfte Ihres Bildschirms angezeigt und hilft Ihnen sicherzustellen, dass Sie das Signal mit den ausgewählten Parametern empfangen bzw. wenn Sie die Antenne anpassen möchten.

Nach der Konfiguration drücken Sie **ROT**, um den Suchlauf mit den ausgewählten Einstellungen zu starten. Ihr Receiver wird nun eine automatische Kanalsuche durchführen. Der Fortschritt des Suchlaufs wird angezeigt. Während des Suchlaufs können Sie den Transponder überspringen, indem Sie die **MENU** Taste drücken oder den Suchlauf abbrechen, indem Sie die Taste **□**> drücken (Bestätigung erforderlich).

<span id="page-27-0"></span>Sobald der Suchlauf abgeschlossen ist, werden alle aufgelisteten Kanäle abgespeichert und der Receiver schaltet auf den ersten Kanal.

#### **7.5.3 Information**

Dieses Untermenü listet alle Receiver-Informationen auf, wie z. B. die Geräte- oder Softwareversion. Es zeigt Ihnen zusätzliche Informationen zum soeben gewählten Kanal, zur Signalstärke und Signalqualität. Bitte entnehmen Sie diese Informationen, wenn Sie eine telefonische Hotline konsultieren. Der Mitarbeiter an dieser Stelle wird Sie nach diesen Informationen fragen.

### **7.5.4 Werkseinstellungen**

Dieses Untermenü ermöglicht es, den Receiver wieder auf die Werkseinstellungen zurückzubringen.

Sie werden nach dem PIN-Code gefragt (der vorgegebene PIN Code lautet **0000**).

Wählen Sie *Factory Reset*, um alle Einstellungen und Kanäle zu löschen. Drücken Sie **OK** zur Bestätigung.

Wählen Sie *Kanal löschen*, um alle Kanäle zu löschen. Drücken Sie **OK**, um zu bestätigen. Alle im Vorfeld getätigten Einstellungen werden nicht geändert. Der Receiver wird neu gestartet und das *Erstinstallation* Menü wird aufgerufen.

#### **ACHTUNG:** Das Zurücksetzen auf Werkseinstellungen betrifft alle persönlichen Einstellungen, Timer und Kanäle. Bitte überlegen Sie gründlich, bevor Sie diesen Schritt durchführen und verwenden Sie diese Option mit Vorsicht.

### **7.5.5 Conditional Access Information**

#### **Smartkarteninformation**

Dieses Menü ist nur zugänglich, wenn die HD+ Smartkarte in den dafür vorgesehenen Einschubplatz gesteckt wurde (Vorderseite des Receivers). Im Menü erhalten Sie Informationen zur Smartkarte und können dort auch den Smartkarten-PIN Code ändern. Bitte kontaktieren Sie Ihren Techniker oder Kartenanbieter über etwaige Konfigurationsmöglichkeiten.

**ACHTUNG:** Stellen Sie sicher, dass die Smartkarte korrekt eingesteckt wurde. Beim Einschub muss der goldene Chip auf Ihrer Smartkarte auf der Unterseite platziert sein.

#### **Nachrichtenliste des Dienstbetreibers**

Dieses Untermenü erlaubt es Ihnen, Nachrichten Ihres Dienstbetreibers zu lesen.

**HINWEIS:** Nachrichten vom Dienstbetreiber werden am Bildschirm an der oberen linken Ecke mit dem  $\boxdot$  Symbol angezeigt. Drücken Sie  $\boxdot$  auf der Fernbedienung oder öffnen Sie das Untermenü, um die Nachricht zu lesen.

Verwenden Sie die ▲ ▼ Tasten, um die Nachricht auszuwählen und drücken Sie **OK**, um sie zu öffen und zu lesen. Drücken Sie **ROT**, um alle Nachrichten aus der Liste zu löschen. Drücken Sie die **GRÜNE** Taste um in der Liste nach oben zu gelangen. Drücken Se **GELB**, um in der Liste nach unten zu gelangen. Drücken Sie die **BLAUE** Taste, um die ausgewählte Nachricht zu löschen. Drücken sie die & Taste, um zum vorherigen Schritt zurückzukehren. Drücken Sie  $\Box$ , um das Menü zu verlassen und in den Betriebsmodus zurückzukommen.

## **8.0 FEHLERBEHEBUNG**

Verschiedenste Gründe können dazu führen, dass der Receiver nicht ordnungsgemäß funktioniert. Bitte beachten Sie die entsprechenden Fehlerbehebungsschritte, die unten beschrieben sind. Falls der Receiver nach Ihrer Überprüfung weiterhin nicht ordnungsgemäß funktioniert, kontaktieren Sie die lokale Service Hotline oder Ihren lokalen Händler. Alternativ können Sie uns auch über unsere Webseite:

[www.strong.tv.](http://www.strong.tv) eine Nachricht senden. Öffnen Sie niemals eigenhändig den Receiver. Dies könnte zu einer Gefahrensituation führen und die Garantie erlischt damit automatisch.

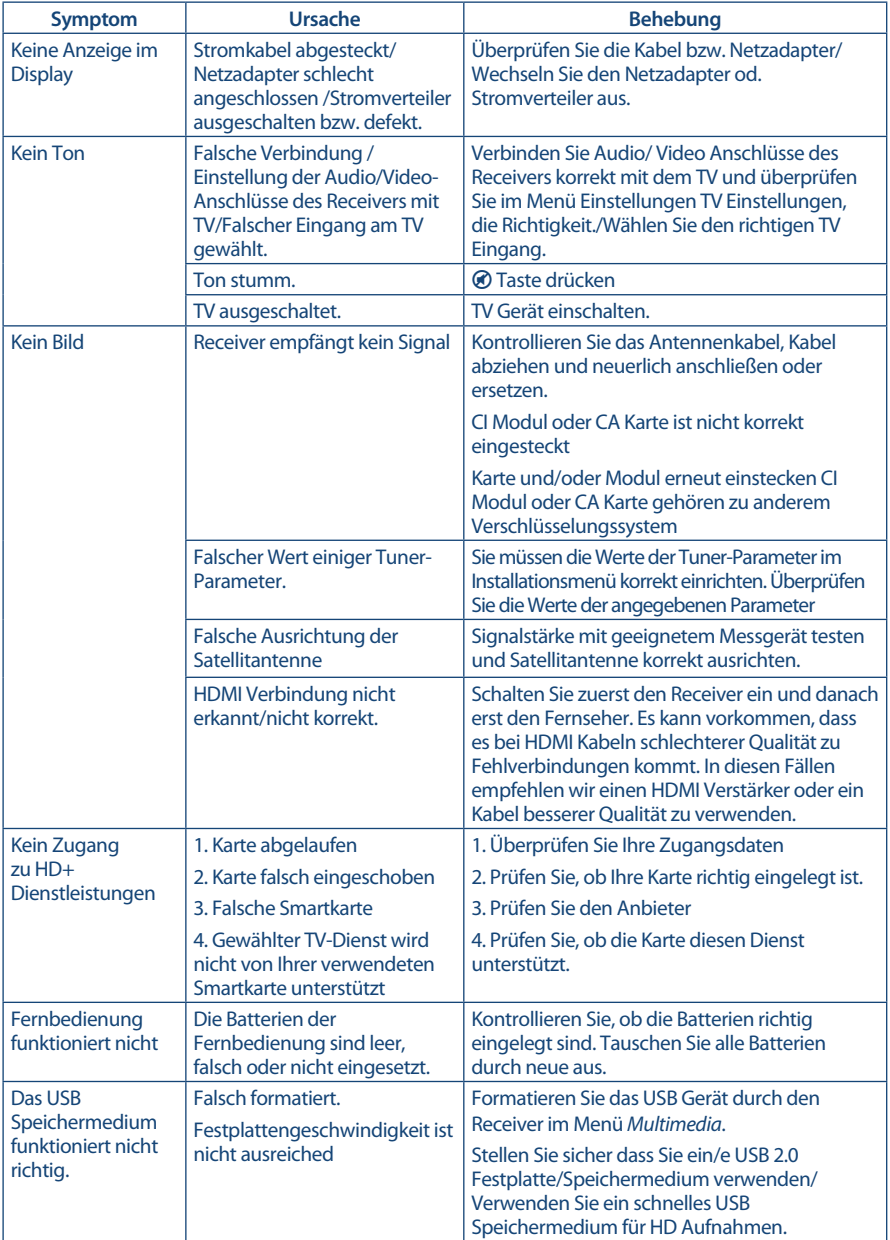

<span id="page-29-0"></span>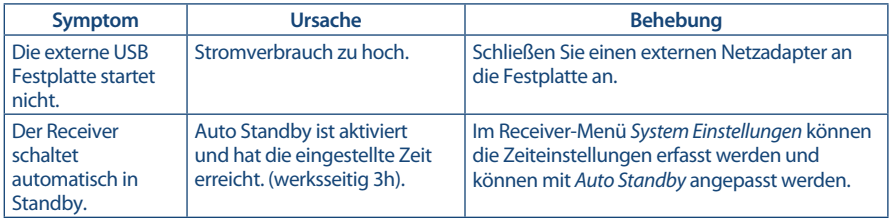

# **9.0 TECHNISCHE SPEZIFIKATIONEN**

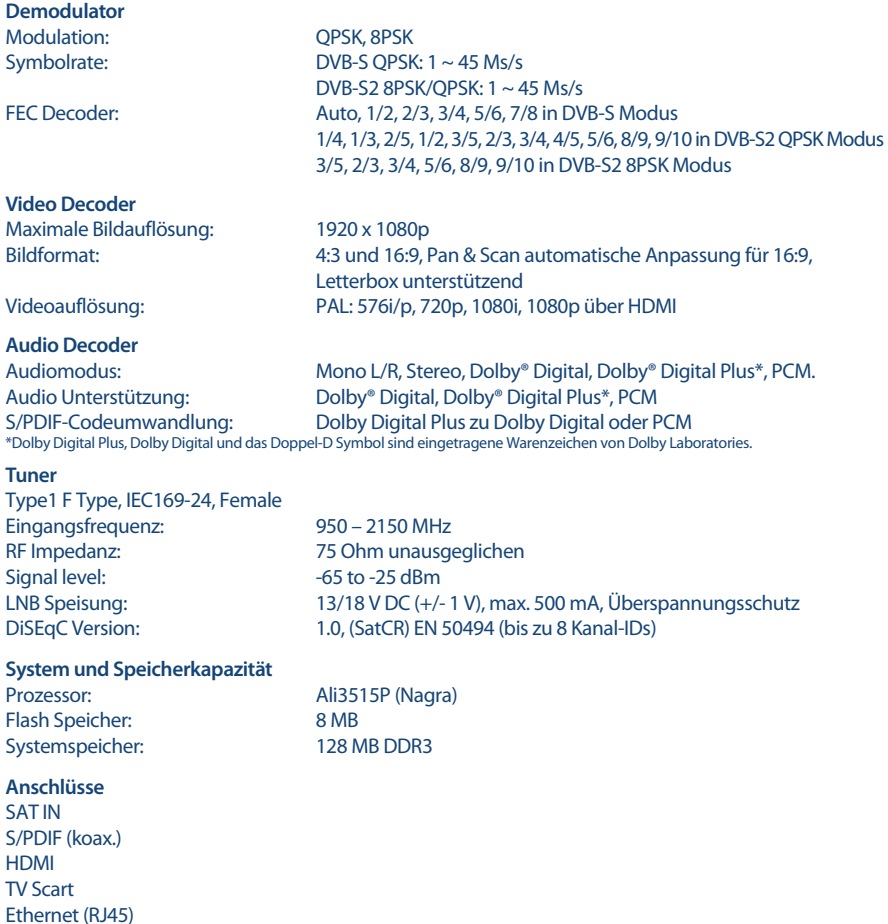

Netzadapter (12 V/1,5 A)

USB 2.0 port,Typ A: 5 V/800 mA (max.)

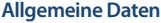

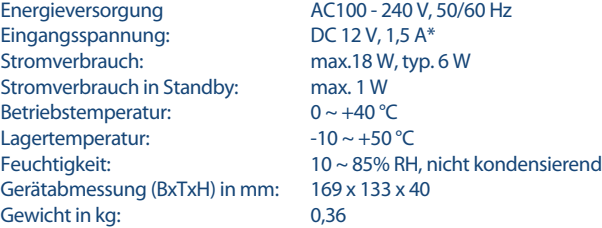

\*Für den ordnungsgemäßen Betrieb dieses Gerätes verwenden Sie bitte nur Netzadapter, wie hier nachstehend aufgelistet (im Falle eines notwendigen Austausches):

- Modell: CH-AS120150E7xR; Hersteller: Sichuan Changhong Electronic Component Co., Ltd.
- Modell: TB-AS120150E6xR; Hersteller: Ten Pao Electronics (Huizhou) Co., Ltd.
- Modell: CY-AS120150E5xR; Hersteller: Jiangsu Chenyang Electron Co., Ltd.

Die Verwendung des Receivers mit anderen Netzadaptern kann diesen beschädigen. In solchen Fällen gibt es keine Garantieabwicklung!

# <span id="page-31-0"></span>**10.0 ALLGEMEINE GESCHÄFTSBEDINGUNGEN HD+**<br>®HD PLUS GmbH | Stand Januar 2020

- **1. Geltungsbereich, Vertragsgegenstand und HD+ Karte**
- 1.1. Diese allgemeinen Geschäftsbedingungen der HD PLUS GmbH mit Sitz in der Betastraße 1-10, 85774 Unterföhring ("HDP") gelten ausschließlich für den HD+ Service.
- 1.2. HDP überlässt dem Nutzer nach Maßgabe dieser allgemeinen Geschäftsbedingungen den Besitz an einem Datenträger ("HD+ Karte"). Die auf der HD+ Karte gespeicherte Software bzw. Daten (zusammen die "HD+ Software") sind lediglich technische Voraussetzung zum entschlüsselten Empfang bestimmter, digital verschlüsselt ausgestrahlter TV- Angebote ("Programmangebote") über einen Digitalempfänger mit
- HD+ Zertifizierung ("HD+ Service").
- 1.3. HDP räumt dem Nutzer eine nicht ausschließliche, nicht übertragbare Lizenz zur bedingungsgemäßen Nutzung der auf der HD+ Karte befindlichen HD+ Software zum Zwecke der vertragsgemäßen Entschlüsselung von Programmangeboten ein. Dieses Recht ist auf das Gebiet der Bundesrepublik Deutschland beschränkt. Es ist dem Nutzer untersagt, die HD+ Karte außerhalb Deutschlands zu nutzen. HDP kann verlangen, dass die HD+ Karte ausschließlich in Verbindung mit einem ihr zugeordneten Digitalempfänger verwendet wird. Außerdem ist HDP berechtigt, dies technisch sicherzustellen (sog. Pairing von Digitalempfänger und HD+ Karte).
- 1.4. Die Aktivierung der HD+ Karte obliegt dem Nutzer. Die HD+ Karte darf nicht anders als vereinbart verwendet werden. Der Nutzer ist nicht berechtigt, die HD+ Software zu kopieren, zu modifizieren, zu disassemblieren, zu dekompilieren oder andere Verfahren auf sie anzuwenden, um deren Quellcode oder deren Struktur zu erfahren oder Prozesse oder deren Zustandsrepräsentation unberechtigt in Erfahrung zu bringen oder zu beeinflussen. Gesetzliche Dekompilierungsrechte bleiben unberührt.
- 1.5. Der Digitalempfänger, das Wiedergabegerät (z. B. TV) und die Programmangebote sind ausdrücklich nicht Leistungsgegenstand. Zertifizierte Digitalempfänger sind im Handel erhältlich. Ihre Installat ion obliegt dem Nutzer. Im Falle technischer oder allgemeiner Probleme mit dem Digitalempfänger liegt die Verantwortung für den Kundenservice beim Hersteller des Digitalempfängers. 1.6. Die Anzahl und Zusammenstellung der Programmangebote kann sich während der Vertragslaufzeit ändern.
- 1.7. HDP behält sich vor, die zur Nutzung des HD+ Services sowie zu dessen Ergänzung oder Änderung erforderliche Software auf die HD+ Karte sowie den Digitalempfänger in unregelmäßigen Zeitabständen kostenfrei aufzuspielen oder dort vorhandene HD+<br>Software zu aktualisieren, zu ergänzen oder zu ändern. Unbeschadet der vorstehenden Regelungen ist die H Datenverlusten auf den typischen Wiederherstellungsaufwand beschränkt.
- 1.8. HDP behält sich vor, HD+ Karten zu sperren bzw. nicht mehr zu unterstützen, die aufgrund von Rechtsverletzungen auch durch Dritte die unerlaubte Nutzung des HD+ Services bzw. eine Umgehung der Verschlüsselung ermöglichen. Eine Verlängerung des HD+ Services nach Ablauf der Freischaltung gemäß Ziffer 3.1 ist auf gesperrten bzw. nicht mehr unterstützten HD+ Karten nicht möglich. **2. Nutzerkreis und Nutzungsvoraussetzungen**
- 2.1. Der HD+ Service steht natürlichen Personen im Alter von mindestens 18 Jahren zur Verfügung und ist ausschließlich für die private, nicht-gewerbliche Nutzung bestimmt. Die Nutzung außerhalb des privaten Haushalts bzw. die Weitergabe an Dritte zur Nutzung ist nicht gestattet.
- 2.2. Voraussetzung für die Nutzung des HD+ Services ist eine digitaltaugliche Satellitenempfangsanlage, welche auf einen von HDP genutzten Satelliten ausgerichtet ist bzw. vereinzelt auch Kabel-Empfang (siehe www.hd-plus.de/faq) sowie die Verwendung eines mit dem HD+ Logo gekennzeichneten Digitalempfängers und ein Wiedergabegerät (z. B. TV), die im Leistungsumfang jedoch nicht enthalten sind (vgl. Ziffer 1.5).
- 2.3. Eine uneingeschränkte, vollumfängliche Nutzung des HD+ Services ist nur bei der Verwendung von HD+ zertifizierten Digitalempfängern möglich. Bei der Verwendung von Digitalempfängern ohne HD+ Zertifizierung kann es zu technischen<br>Nutzungseinschränkungen des HD+ Services kommen, auch wenn HD+ zertifizierte Common-Interface-+ Empfangsmod verwendet werden. Insbesondere kann es sein, dass die Entschlüsselung bzw. Darstellung einzelner Programmangebote nicht möglich ist. Der Nutzer hat deswegen gegenüber HDP weder einen Gewährleistungsanspruch noch ein Sonderkündigungsrecht. **3. Servicepauschale / Laufzeit und Verlängerung des HD+ Services**
- 3.1. Im Rahmen von Vermarktungsangeboten, beispielsweise in Verbindung mit dem Kauf eines für HD+ zertifizierten Digitalempfängers, werden HD+ Karten ausgegeben, die bereits eine Freischaltung über mehrere Monate für den HD+ Service ohne weitere Kosten für den Nutzer beinhalten.
- s. Im Übrigen fällt für die Nutzung des HD+ Services eine Servicepauschale zu den jeweiligen besonderen Bedingungen an.<br>3.3. Die Laufzeit der Nutzung des HD+ Services beginnt mit Aktivierung der HD+ Karte. Aktiviert wird e
- 3.3. Die Laufzeit der Nutzung des HD+ Services beginnt mit Aktivierung der HD+ Karte. Aktiviert wird eine Karte, wenn sie in den dafür vorgesehenen Schacht eines für HD+ zertifizierten Digitalempfängers steckt und ein HD+ Programm damit erstmals entschlüsselt wird bzw. mit Verlängerung und Freischaltung durch den Nutzer
- 3.4. Rechtzeitig vor Ablauf der jeweiligen Freischaltung des HD+ Services wird der Nutzer durch eine Einblendung auf dem Wiedergabegerät auf Ablauf und eventuell mögliche Verlängerungs- bzw. Neukaufoptionen für die Nutzung des HD+ Services aufmerksam gemacht. Die Freischaltung einer HD+ Karte sollte erst nach Einblendung auf dem Wiedergabegerät verlängert werden. Andernfalls kann sich der Zeitraum einer bestehenden Freischaltung verkürzen. Der Erwerb einer HD+ Karte beinhaltet jedoch nicht den Anspruch auf Verlängerung derselben.
- 3.5. Die Programmangebote und Services Dritter und deren Empfang bzw. Nutzung können gesonderte Kosten auslösen, für die der Nutzer selbst verantwortlich ist.
- **4. Beachtung von Urheberrechten**
- 4.1. Die HD+ Software und die HD+ Karte sind rechtlich geschützt. Soweit Programme von Lizenzgebern zur Anwendung kommen, ist deren Eigentum in gleichem Umfang geschützt. Die unerlaubte Vervielfältigung oder Verbreitung der HD+ Software oder der HD+ Karte und/oder deren Nachahmung wird HDP durch zivil-, gegebenenfalls auch strafrechtliche Maßnahmen verfolgen.
- **5. Rechte und Pflichten des Nutzers**
- 5.1. Jeder Nutzer des HD+ Services trägt selbst die Verantwortung für die bestimmungsgemäße Nutzung; der Nutzer hat insbesondere sicherzustellen, dass jugendgefährdende Sendeinhalte nur dem gesetzlich zugelassenen Personenkreis zugänglich sind.
- 5.2. Der Nutzer darf den HD+ Service nicht missbräuchlich nutzen und ist verpflichtet, seine HD+ Karte vor Verlust und Missbrauch zu schützen. Der Nutzer darf insbesondere keine Eingriffe in die HD+ Software vornehmen oder vornehmen lassen, um beispielsweise den unberechtigten Empfang von verschlüsselten Programmangeboten zu ermöglichen. Auch die Benutzung von Vorrichtungen zur Umgehung der Verschlüsselung ist verboten. Solche Missbräuche können zivil- und strafrechtlich verfolgt werden. Auf Ziffer 6 und Ziffer 7.3wird verwiesen.
- 5.3. Ersetzt HDP die HD+ Karte aufgrund einer vom Nutzer zu vertretenden Beschädigung oder eines Verlustes, hat dieser Schadensersatz zu leisten.

**Deutsch**

- 5.4. Wird die Bereitstellung des HD+ Services aufgrund von Eingriffen in die Software oder Hardware des Nutzers beeinträchtigt oder unterbrochen, die HDP nicht zu vertreten hat, ist der Nutzer nicht zur Rückerstattung einer bereits entrichteten Servicepauschale berechtigt. Dies gilt auch, wenn die HD+ Karte beschädigt wurde oder abhanden gekommen ist.
- **6. Freistellung**
- 6.1. Der Nutzer haftet gegenüber HDP für die Einhaltung der in den Ziffern 4 und 5 aufgeführten Pflichten. Er stellt HDP von sämtlichen Ansprüchen Dritter frei, die infolge einer schuldhaften Verletzung dieser Pflichten und/oder schädigender Handlungen des Nutzers gegen HDP geltend gemacht werden und leistet Ersatz für darüber hinausgehende Schäden einschließlich der Kosten für eine eventuell erforderliche Rechtsverfolgung und -verteidigung.
- **7. Rechte und Pflichten von HDP**
- 7.1. HDP wird den Nutzer von einer nicht nur unwesentlichen vorübergehenden Leistungseinstellung oder beschränkung unterrichten. Diese Mitteilungspflicht besteht nicht, wenn die Unterrichtung nach den jeweiligen Umständen objektiv vor Beginn der Leistungseinstellung oder -beschränkung nicht möglich ist oder die Beseitigung bereits eingetretener Unterbrechungen verzögern würde.
- 7.2. HDP behält sich vor, ohne weitere Ankündigung Wartungs- und Instandhaltungsarbeiten an ihren technischen Anlagen zur Aufrechterhaltung bzw. Verbesserung des HD+ Services durchzuführen. In diesem Wartungsfenster kann es zu Unterbrechungen oder Beeinträchtigungen beim Empfang der Programmangebote kommen, die den Nutzer jedoch nicht zur Minderung berechtigen.
- 7.3. Bei einem Verstoß gegen diese Nutzungsbedingungen oder dem begründeten Verdacht eines Verstoßes durch den Nutzer, insbesondere im Sinne der vorstehenden Ziffern 4 und 5, ist HDP nach eigenem Ermessen berechtigt:
- 7.3.1. den Nutzer vorübergehend oder dauerhaft von der Nutzung des HD+ Services auszuschließen und/oder
- 7.3.2. das Nutzungsverhältnis außerordentlich gemäß Ziffer 10.1zu kündigen.
- 7.4. HDP wird den Nutzer vor Ausschluss oder Kündigung abmahnen, wenn nicht der Verstoß so schwer wiegt, dass HDP eine Fortsetzung des Nutzungsverhältnisses nicht zumutbar ist.
- 7.5. Bei einem auf dem Verschulden des Nutzers beruhenden Nutzungsausschluss gemäß Ziffer 7.3 bleibt der Nutzer auch für den Zeitraum des Nutzungsausschlusses und der Leistungsunterbrechung zur Zahlung der Vergütung verpflichtet.
- **8. Gewährleistung**
- 8.1. HDP erbringt Leistungen unter Inanspruchnahme von Kommunikationsnetzen oder technischen Einrichtungen Dritter, die sich außerhalb der Kontrolle von HDP befinden. Zeitweilige Beschränkungen, Beeinträchtigungen oder Ausfälle des HD+ Services<br>aufgrund von Einflüssen, die HDP nicht zu vertreten hat, kann HDP darum nicht ausschließen. HDP übern Gewähr dafür, dass bestimmte Programmangebote zu einem bestimmten Zeitpunkt empfangen werden können; dies gilt nicht, soweit HDP eine Störung zu vertreten hat.
- 8.2. Der Nutzer erkennt an, dass die Qualität der entschlüsselten bzw. zugänglich gemachten Programmangebote einerseits von der durch Dritte bereitgestellten Signalqualität und andererseits von der Leistungsfähigkeit der vom Nutzer eingesetzten Wiedergabegeräte abhängig ist und beides außerhalb des Verantwortungsbereiches der HDP liegt. Der Nutzer erkennt ebenfalls an, dass die Aufnahme und Wiedergabe aufgezeichneter Programmangebote durch Dritte eingeschränkt werden kann.
- 8.3. HDP weist darauf hin, dass Softwareprogramme nicht so entwickelt werden können, dass sie für alle Anforderungen fehlerfrei laufen.
- 8.4. HDP behebt im Rahmen der bestehenden technischen und betrieblichen Möglichkeiten alle ihr gemeldeten Störungen des HD+ Services, für deren Behebung es nicht des Austauschs der HD+ Karte bedarf, unverzüglich. Die Kosten für die Inanspruchnahme des Kundendienstes von HDP trägt der Nutzer. Vorübergehende Beeinträchtigungen des Empfanges durch atmosphärische Störungen oder Sender-, oder Satelliten- /Kabelnetzausfall berechtigen den Nutzer nicht zur Minderung. **9. Haftung**
- 9.1. HDP haftet nur, soweit HDP, ihren Erfüllungsgehilfen und/oder gesetzlichen Vertretern ein vorsätzliches oder grob fahrlässiges Verhalten zur Last fällt.
- 9.2. Bei leicht fahrlässig verursachten Schäden haftet HDP nur, wenn eine wesentliche Vertragspflicht verletzt wurde oder ein Fall des Verzugs oder der Unmöglichkeit vorliegt. In diesen Fällen ist die Haftung auf den typischen vorhersehbaren Schaden begrenzt.
- 9.3. Soweit es zu zeitweiligen Beeinträchtigungen beim Empfang der Programmangebote kommen sollte, die außerhalb des<br>Einflussbereichs von HDP liegen, insbesondere bei einem Ausfall des Signals, den HDP nicht zu vertreten h
- 9.4. HDP ist nicht verantwortlich für die von ihr entschlüsselten zugänglich gemachten Programmangebote und deren Inhalte.
- 9.5. Eine gesetzlich vorgeschriebene, verschuldensunabhängige Haftung von HDP, insbesondere eine Haftung nach Produkthaftungsgesetz sowie eine gesetzliche Garantiehaftung, bleibt von den vorstehenden Haftungseinschränkungen unberührt. Gleiches gilt für die Haftung von HDP bei schuldhafter Verletzung von Leben, Körper oder Gesundheit eines Nutzers. Die verschuldensunabhängige Haftung gemäß § 536a BGB ist ausgeschlossen, wenn HDP dem Nutzer eine HD+ Karte überlässt.
- 9.6. Die Ziffern 9.1, 9.2 und 9.5 umfassen sämtliche vertraglichen und gesetzlichen Ansprüche, die wegen der Nutzung des HD+ Services geltend gemacht werden können.
- **10. Kündigung des Vertrages und Änderung des HD+ Services**
- 10.1. Der Vertrag über die Nutzung des HD+ Service läuft für die jeweils vereinbarte Dauer ab Aktivierung der HD+ Karte Eine Verlängerung setzt voraus, dass die HD+ Karte nicht gem. Ziffer 1.8 gesperrt ist. Unberührt hiervon bleiben etwaige außerordentliche Kündigungsrechte.
- 10.2. Der Nutzer kann nicht außerordentlich kündigen, weil sich die Anzahl oder Zusammenstellung der Programmangebote, welche der Nutzer mithilfe der HD+ Software entschlüsseln kann, während der Vertragslaufzeit ändert.
- 10.3. Kündigt HDP den HD+ Service nach Abmahnung im Fall der Ziffer 7.3, kann HDP Schadensersatz nach den gesetzlichen Vorschriften fordern.
- **11. Datenschutz**
- 11.1. Einzelheiten zur Datenverarbeitung sind im Datenschutzmerkblatt enthalten (siehe www.hd-plus.de/datenschutz).<br>12. Schlusshestimmungen
- **12. Schlussbestimmungen**
- 12.1. HDP ist berechtigt, ihre Rechte und Pflichten aus diesem Vertrag ganz oder teilweise auf einen zur ordnungsgemäßen Fortführung des Vertrages geeigneten Dritten zu übertragen. Der Nutzer ist in diesem Fall berechtigt, das Vertragsverhältnis mit Wirksamkeit zum Zeitpunkt der Übertragung zu kündigen.
- 12.2. Es gilt das Recht der Bundesrepublik Deutschland. Die Anwendung von UN-Kaufrecht ist ausgeschlossen.
- 12.3. Informationen zur zuständigen Verbraucherschlichtungsstelle nach § 36 des Gesetzes über die alternative Streit- beilegung in Verbrauchersachen (VSBG): Für Streitigkeiten aus den Vertragsverhältnisses zu HD+ ist die All- gemeine Verbraucherschlichtungsstelle des Zentrums für Schlichtung e.V., Straßburger Straße 8, D-77694 Kehl am Rhein, https://www.verbraucher-schlichter.de, zuständig. Wir sind grundsätzlich bereit, an Streitbeilegungs- verfahren bei der Allgemeinen Verbraucherschlichtungsstelle teilzunehmen.

## **WICHTIGE UNTERLAGE FÜR DEN GEWÄHRLEISTUNGSFALL! BITTE UNBEDINGT AUFBEWAHREN!**

All customers outside Germany or Austria please contact your local retailer for further service support information.

#### **Sehr geehrter Kunde,**

ergeben sich an Ihrem Gerät wider Erwarten technische Probleme, dann beachten Sie bitte folgende Punkte:

Rufen Sie bitte **ZUERST** unsere **HOTLINE** an – oft kann Ihnen unser Fachpersonal bei kleineren Problemen telefonisch weiterhelfen.

## **DEUTSCHLAND: 0180 501 49 91**

(0,14 Euro/Min. vom deutschen Festnetz; maximal 0,42 Euro/Min. aus Mobilfunknetzen)

STRONG

#### **ÖSTERREICH: 0820 400 150**

(0,12 Euro/Min. vom österreichischen Festnetz)

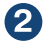

Halten Sie hierzu bitte Ihren Kaufbeleg, die genaue Typenbezeichnung und die Seriennummer des Gerätes bereit.

Dieser Service ist im Rahmen der gesetzlichen Gewährleistungsbestimmungen kostenlos. Davon ausgenommen sind Schäden durch Gebrauch und/oder Verschleiß (wie z.B. Batterie). Nach Ablauf der Gewährleistung bzw. bei Schäden, für die wir keine Gewährleistung übernehmen können, erhalten Sie umgehend einen Kostenvoranschlag. Zur Einsendung des Gerätes trennen Sie bitte die Gewährleistungskarte ab und senden Sie diese mit dem kompletten Gerät frei Haus an folgende Service-Anschrift:

**DEUTSCHLAND: STRONG Servicecenter • c/o SVS Service – Center• Pömmelter Straße 2 • 39218 Schönebeck\***

**ÖSTERREICH: STRONG Servicecenter • c/o Digital – Electronic – Center Service GmbH • Kelsenstraße 2 • 1030 Wien\***

Kunden können das Gerät mit ausgefüllter Gewährleistungskarte auch während der Öffnungszeiten abgeben: Mo bis Do von 8:30 bis 17:00 Uhr, Freitag von 8:30 bis 13:30 Uhr

**ACHTUNG! DIE GEWÄHRLEISTUNG IST NUR MIT AUSGEFÜLLTER GEWÄHRLEISTUNGSKARTE UND BEIGELEGTEM ORIGINALKASSENBELEG GÜLTIG. BITTE ACHTEN SIE DARAUF, DAS GERÄT GUT VERPACKT – AM BESTEN IM ORIGINALKARTON – EINZUSENDEN!**

\*Adressänderung vorbehalten. Die aktuelle Adresse finden Sie auf unserer Website: www.strong.tv

# **GEWÄHRLEISTUNGSKARTE DEUTSCHLAND & ÖSTERREICH**

#### **Bitte füllen Sie alle folgenden Felder leserlich aus.**

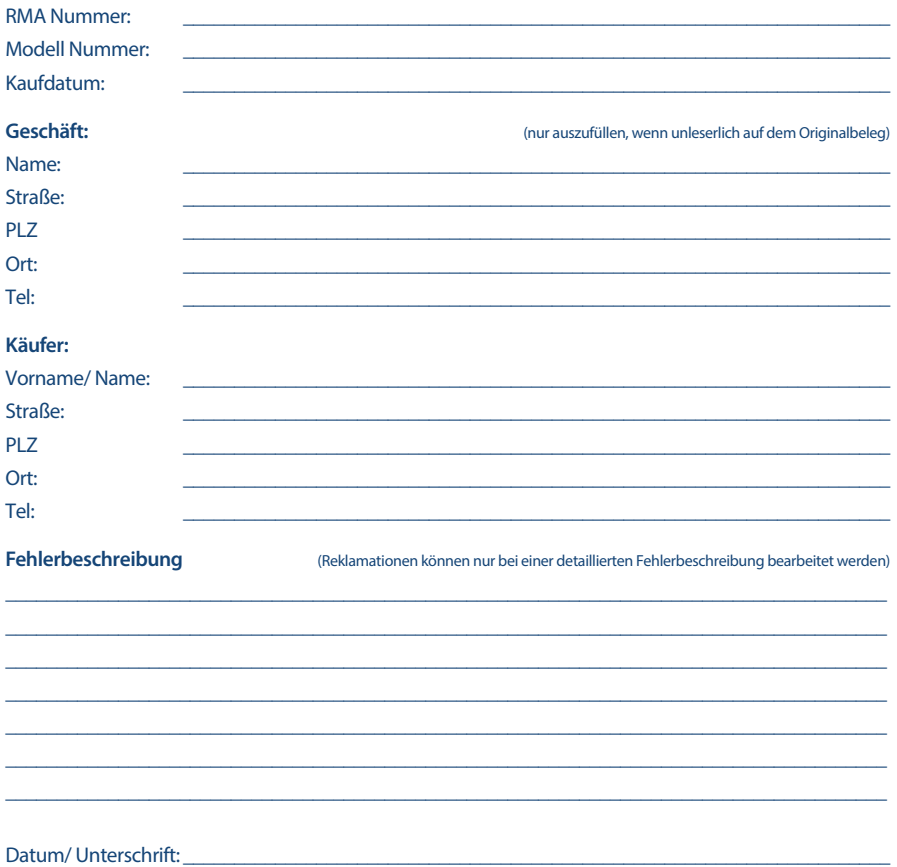

Gewährleistung für dieses Gerät ab Kaufdatum 24 Monate. Die Gewährleistungsbedingungen beschränken sich nur auf Deutschland und Österreich. Außerhalb dieser beiden Länder wenden Sie sich bitte an die Verkaufstelle, wo Sie dieses Gerät erworben haben. Ausgeschlossen von der kostenlosen Serviceleistung sind:

- n Unsachgemäße Behandlung und Bedienung
- n Aufspielen von nicht von STRONG autorisierter Software
- n Beschädigung durch Dritte oder höhere Gewalt
- Transportschäden
- Eingriff durch nicht autorisierte Personen

Eine eventuell kostenpflichtige Reparatur kann nur nach Rücksprache mit Ihnen und auf ausdrücklichen Wunsch durchgeführt werden.